Til installatøren

Installationsvejledning

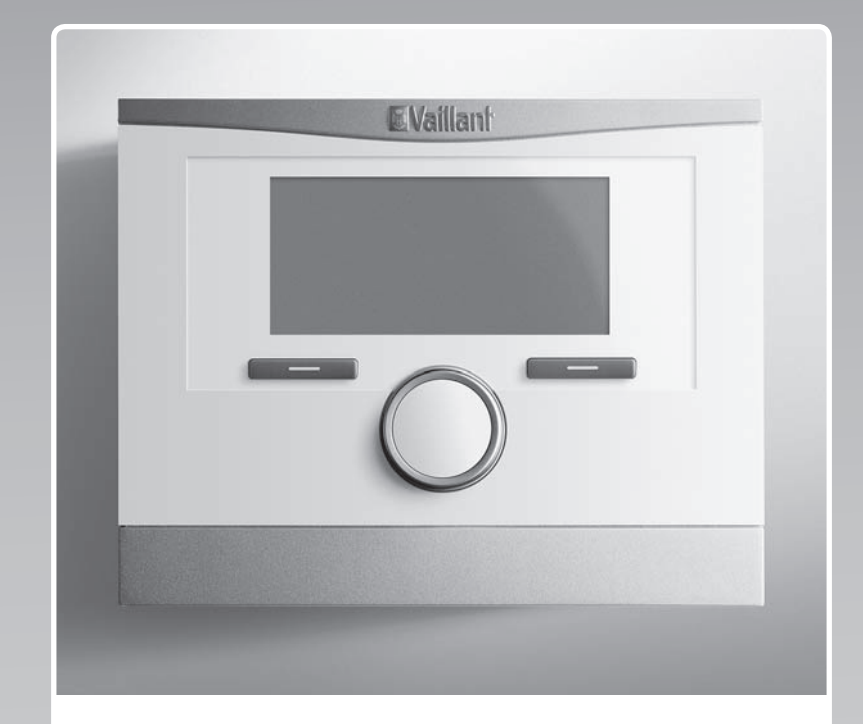

# **multiMATIC**

**VRC 700/2**

**DK**

**Udgiver/producent Vaillant GmbH** Berghauser Str. 40 | D-42859 Remscheid Tel. +49 21 91 18-0 **Fax +49 21 91 18-28 10** info@vaillant.de www.vaillant.de

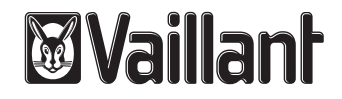

## **Indhold**

## **Indhold**

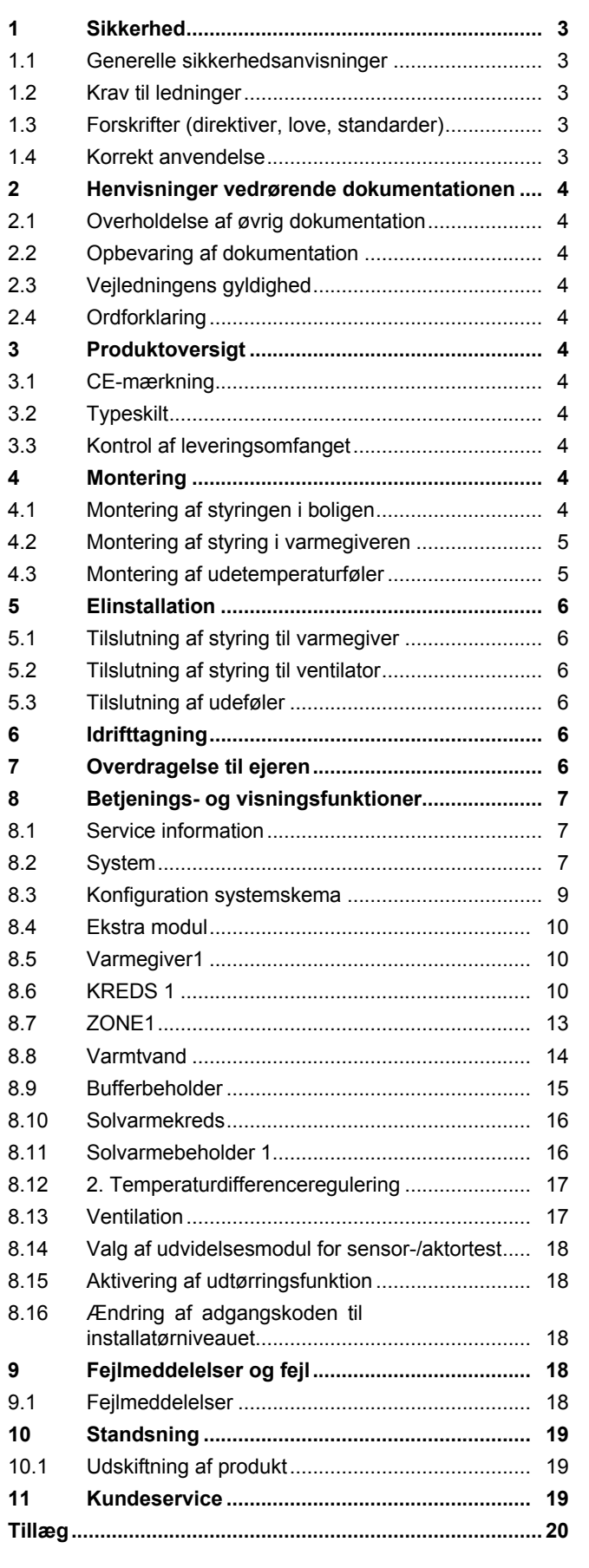

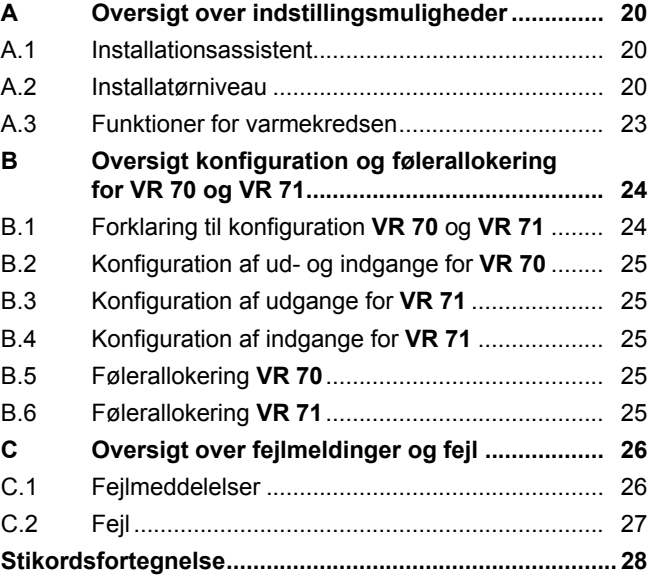

## **1 Sikkerhed**

## **1.1 Generelle sikkerhedsanvisninger**

## **1.1.1 Fare som følge af utilstrækkelig kvalifikation**

Montering og afmontering, installation, idrifttagning, vedligeholdelse, reparation og nedlukning må kun udføres af VVS-installatører, der er tilstrækkeligt kvalificerede til opgaven, følger alle produktledsagende vejledninger, går frem i overensstemmelse med det aktuelle tekniske niveau og overholder alle relevante retningslinjer, normer, love og andre forskrifter.

## **1.1.2 Risiko for materiel skade på grund af frost**

▶ Installer ikke produktet i rum med frostrisiko.

## **1.1.3 Fare som følge af fejlfunktioner**

- ▶ Styringen skal installeres, så den ikke er tildækket af møbler, gardiner eller andet.
- ▶ Hvis der er aktiveret rumopkobling, skal ejeren informeres om, at alle radiatortermostater skal være helt åbne i det rum, hvor styringen er monteret.
- ▶ Før netspændingsledningerne og føler- og busledninger separat ved en længde på 10 m eller derover.

## **1.2 Krav til ledninger**

- ▶ Anvend almindelige kabler til ledningsføringen.
- ▶ Brug ikke fleksible ledninger som netspændingsledninger.
- ▶ Brug ledninger med kappe som netspændingsledninger (f.eks. NYM 3x1,5).

## **Minimumtværsnit**

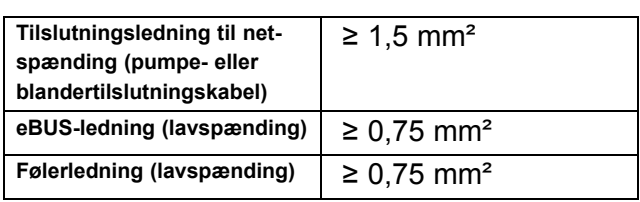

## **Maksimal ledningslængde**

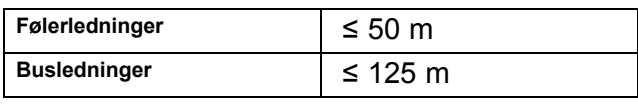

## **1.3 Forskrifter (direktiver, love, standarder)**

▶ Overhold de gældende forskrifter, standarder, direktiver og love.

## **1.4 Korrekt anvendelse**

Enheden og andre materielle værdier kan forringes ved ukorrekt eller forkert anvendelse af produktet.

Produktet styrer et varmeanlæg vejrkompenserende sammen med en Vaillant-varmegiver med eBUS-interface afhængigt af tidspunkt.

Korrekt anvendelse omfatter:

- overholdelse af de medfølgende betjenings-, installations- og vedligeholdelsesvejledninger til produktet samt alle øvrige anlægskomponenter
- installation og montering i overensstemmelse med apparatets og systemets godkendelse
- overholdelse af alle de eftersyns- og servicebetingelser, der fremgår af vejledningerne.

Anvendelse i overensstemmelse med formålet omfatter desuden installation iht. IP-klassen.

Anden anvendelse end den, der er beskrevet i denne vejledning, og anvendelse, der går ud over den her beskrevne, er forkert. Forkert anvendelse omfatter også enhver umiddelbar kommerciel og industriel anvendelse.

## **Bemærk!**

Enhver ikke-godkendt anvendelse er forbudt.

## **2 Henvisninger vedrørende dokumentationen**

## **2 Henvisninger vedrørende dokumentationen**

## **2.1 Overholdelse af øvrig dokumentation**

▶ Følg altid alle de drifts- og installationsvejledninger, der leveres med anlæggets komponenter.

## **2.2 Opbevaring af dokumentation**

▶ Giv denne vejledning samt alle andre gældende bilag videre til den systemansvarlige ejer.

## **2.3 Vejledningens gyldighed**

Denne vejledning gælder udelukkende for:

#### **VRC 700** – **artikelnummer**

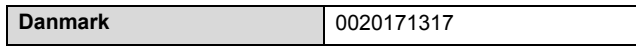

## **2.4 Ordforklaring**

Begrebet varmepumpe anvendes til alle varmepumper.

Begrebet hybridvarmepumpe anvendes, når der er tale om varmepumpen **VWS 36/4 230 V** eller **VWL 35/4 S 230 V**.

## **3 Produktoversigt**

## **3.1 CE-mærkning**

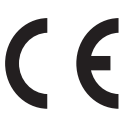

CE-mærkningen dokumenterer, at produkterne i henhold til typeskiltet overholder de grundlæggende krav i de relevante direktiver.

Overensstemmelseserklæringen foreligger hos producenten.

## **3.2 Typeskilt**

Typeskiltet befinder sig på produktets printplade og er ikke længere tilgængeligt udefra efter indbygning i kedlen eller efter montering i boligen på en væg.

Der er følgende oplysninger på typeskiltet:

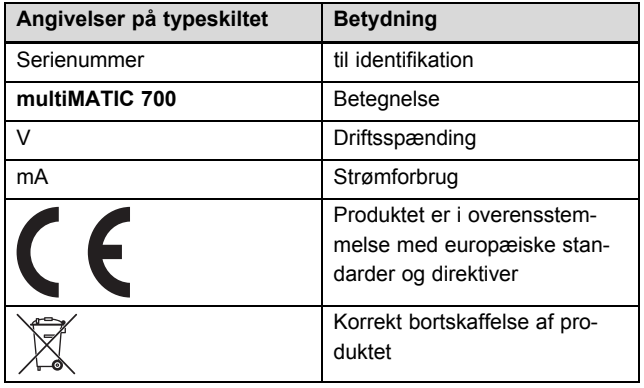

## **3.3 Kontrol af leveringsomfanget**

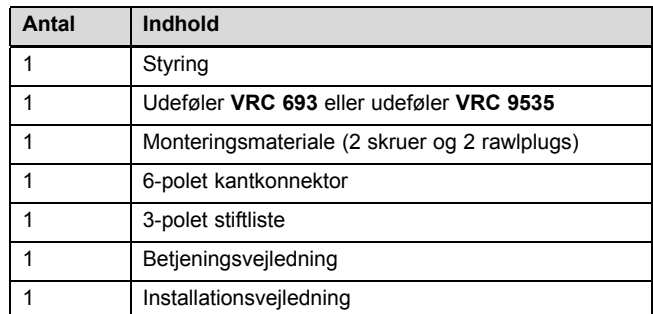

▶ Kontrollér leveringsomfanget for mangler.

## **4 Montering**

Styringen kan enten monteres i kedlen eller installeres separat på en væg i boligen.

## **4.1 Montering af styringen i boligen**

**Betingelser**: Styringsprintkort uden isat 3-polet stiftliste

- ▶ Monter styringen på en væg inde i det primære opholdsrum, så det er garanteret, at den registrerer rumtemperaturen korrekt.
	- Monteringshøjde: 1,5 m

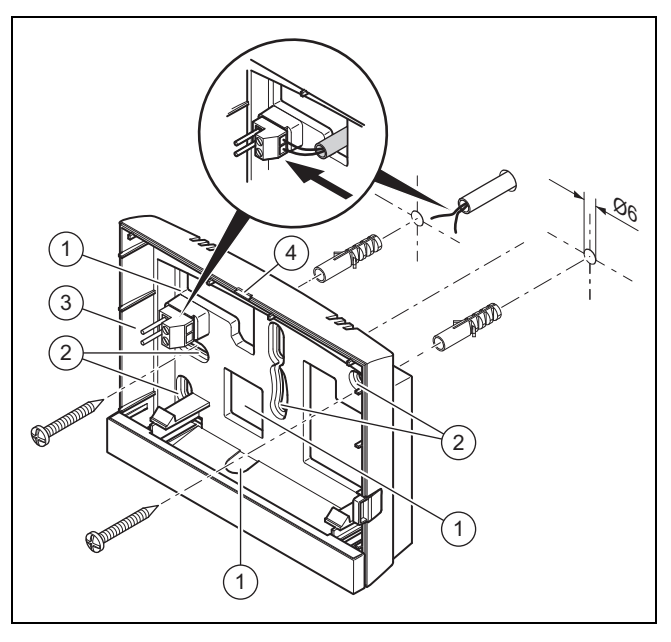

- 1 Åbninger til kabelgennemføring 2 Monteringshuller
- 3 Stiftliste med klemmer til eBUS-ledning 4 Åbningsslids
- 1. Monter vægsoklen som vist på figuren.
- 2. Tilslut eBUS-ledningen.  $(→ side 6)$

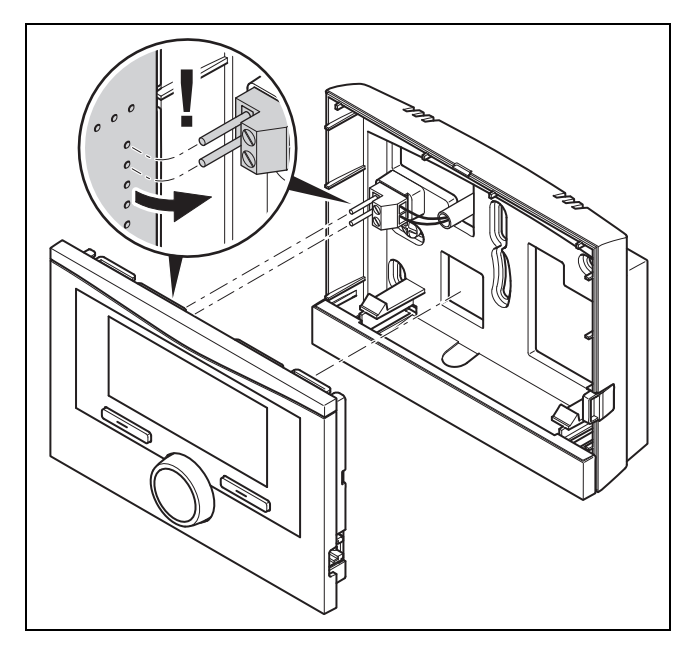

3. Tryk forsigtigt styringen ind i vægsoklen.

## **4.2 Montering af styring i varmegiveren**

#### **Bemærk**

Hvis du har installeret et system med hybridvarmepumpe, skal du montere styringen i boligområdet.

**Betingelser**: Varmegiveren er ikke tilsluttet til eBUS via **VR 32**.

- ▶ Fjern varmegiverens betjeningspanel for at skubbe styringen ind.
- 1. Ved installation af styringen i varmegiverens kontrolboks gås frem som beskrevet i installationsvejledningen til varmegiveren .

#### 2. **Alternativ 1 / 2**

**Betingelser**: Lodret liggende stikforbindelser med stifter i varmegiverens kontrolboks, Styringsprintkort uden isat 3-polet stiftliste

▶ Tryk styringen forsigtigt ind i stikket i kontrolboksen.

## 2. **Alternativ 2 / 2**

**Betingelser**: Med vandret liggende stik uden stifter på varmegiverens kontrolboks, Styringsprintkort med vandret isat 3-polet stiftliste

- ▶ Tryk styringen med den isatte 3-polede stiftliste forsigtigt ind i stikket i kontrolboksen.
- 3. Tilslut udeføleren. (→ side 6)

## **4.3 Montering af udetemperaturføler**

Betingelserne er, at monteringsstedet:

- ikke er alt for afskærmet mod vind
- ikke udsættes for megen træk
- er uden direkte solindstråling
- ikke påvirkes af varmekilder
- er en nord- eller nordvestvendt facade
- er i 2/3 af facadens højde på bygninger med op til 3 etager
- bør befinde sig mellem 2. og 3. etage på bygninger med over 3 etager

## **4.3.1 Montering af udetemperaturføler**

- 1. Lav en markering på et egnet sted på væggen.
- 2. **Alternativ 1 / 2**
	- **Betingelser**: Udeføler **VRC 693**

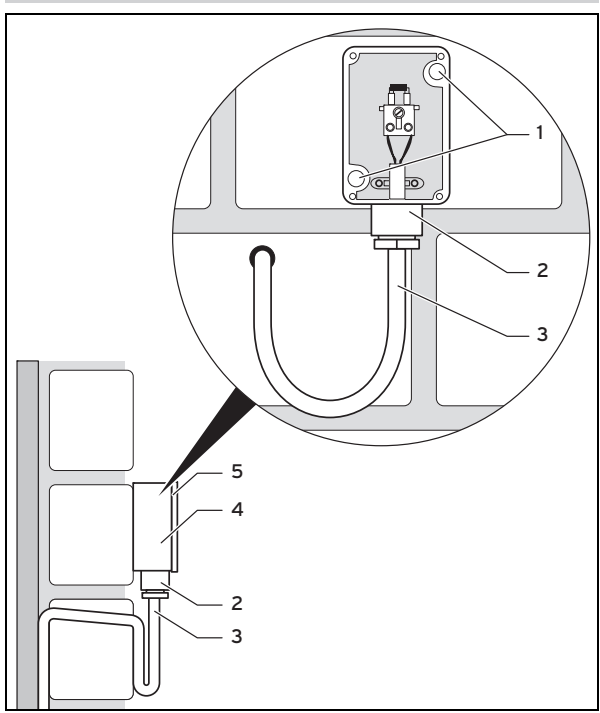

▶ Bor huller, som passer til monteringshullerne **(1)**.

## 2. **Alternativ 2 / 2**

**Betingelser**: Udeføler **VRC 9535**

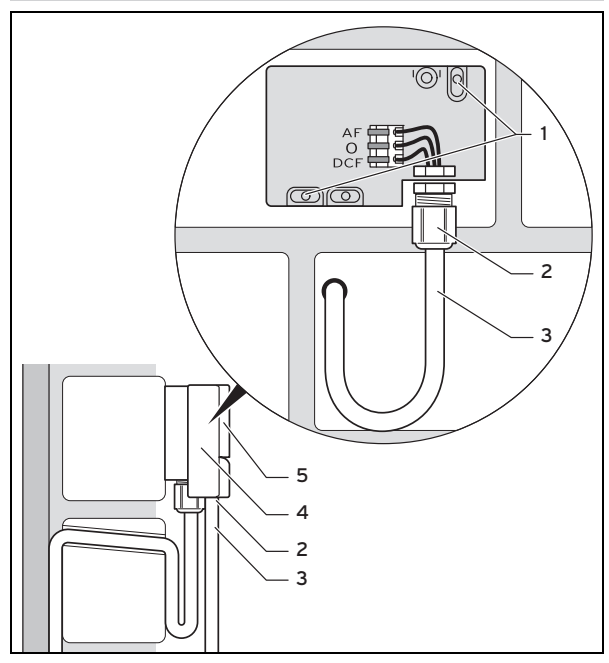

- ▶ Bor huller, som passer til monteringshullerne **(1)**.
- 3. Træk tilslutningskablet **(3)** som vist på figuren.
- 4. Tag kabinetdækslet **(5)** af.
- 5. Løsn omløbermøtrikken **(2)**, og skub tilslutningskablet gennem kabelgennemføringen nedefra.
- 6. Tilspænd omløbermøtrikken .
	- ◁ Pakningen i kabelgennemføringen tilpasser sig det anvendte kabel.

## **5 Elinstallation**

- 7. Tilslut udeføleren. (→ side 6)
- 8. Anbring pakningen mellem vægsokkel og kabinetdæksel.
- 9. Fastgør kabinetdækslet.

## **5 Elinstallation**

Ved tilslutning af eBUS-ledningen behøver du ikke være opmærksom på polerne. Hvis de to tilslutninger ombyttes, påvirker det ikke kommunikationen.

## **5.1 Tilslutning af styring til varmegiver**

- 1. Ved åbning af varmegiverens kontrolboks gås frem som beskrevet i installationsvejledningen til varmegiveren.
- 2. Tilslut eBUS-ledningen til eBUS-klemmerne i styringens vægsokkel.
- 3. Tilslut eBUS-ledningen til varmegiverens eBUS-klemmer.

## **5.2 Tilslutning af styring til ventilator**

1. Ved tilslutning af styringen til ventilatoren gås frem som beskrevet i installationsvejledningen til ventilatoren.

**Betingelser**: Ventilator uden **VR 32** tilsluttet til eBUS, Ventilator uden Vaillant-varmegiver

- Tilslut eBUS-ledningen til eBUS-klemmerne i styringens vægsokkel.
- Tilslut eBUS-ledningen til ventilatorens eBUS-klemmer.

**Betingelser**: Ventilator med **VR 32** tilsluttet til eBUS, Ventilator med en eller flere Vaillant-varmegivere

- Tilslut eBUS-ledningen til eBUS-klemmerne i styringens vægsokkel.
- Tilslut eBUS-ledningen til varmegivernes fælles eBUS.
- ▶ Indstil adressekontakten på **VR 32** i ventilatoren til position 3.

## **5.3 Tilslutning af udeføler**

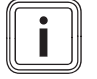

#### **Bemærk**

Følg vejledningen for det ekstra modul ved den elektriske installation af udeføleren, når et ekstra modul er tilsluttet.

1. Ved tilslutning af udeføleren til varmegiverens kontrolboks gås frem som beskrevet i installationsvejledningen til varmegiveren.

2. **Alternativ 1 / 2**

**Betingelser**: Udeføler **VRC 693**

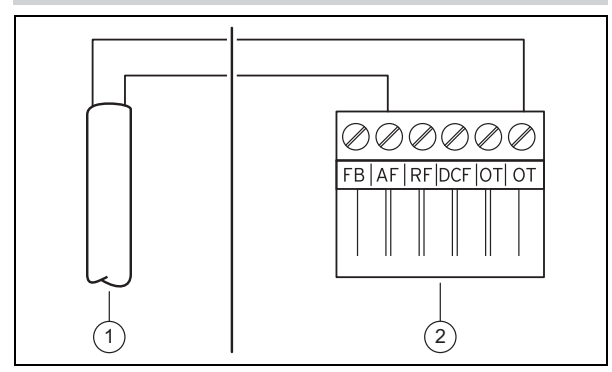

▶ Slut tilslutningskablet til udefølerens klemmer **(1)**.

## 2. **Alternativ 2 / 2**

**Betingelser**: Udeføler **VRC 9535**

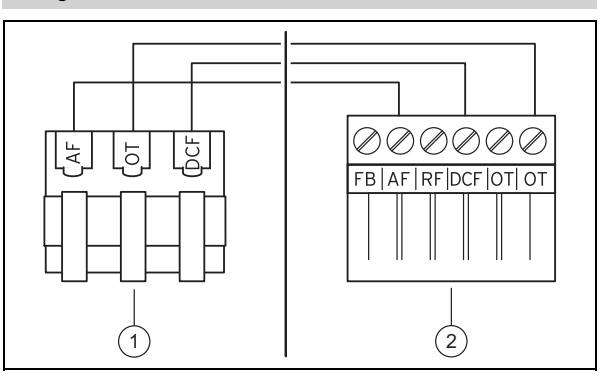

- ▶ Slut tilslutningskablet til udefølerens klemrække **(1)**.
- 3. Slut tilslutningskablet til varmegiverens 6-polede kantkonnektor **(2)**.
- 4. Før tilslutningskablet med den 6-polede kantkonnektor ind i varmegiverens kontrolboks.
- 5. Sæt den 6-polede kantkonnektor i stikplads X41 på kontrolboksens printplade.

## **6 Idrifttagning**

Når du tager systemet i drift første gang efter elinstallationen, starter komponenternes installationsassistenter automatisk. De nødvendige værdier skal først indstilles ved komponenterne og derefter ved styringen.

Alle øvrige værdier indstilles på installatørniveau og på brugerens betjeningsniveau.

Alle de indstillinger, der er foretaget ved hjælp af installationsassistenten, kan ændres igen senere i niveauet for brugeren og via **Installatørniveau**.

Installationsassistent ( $\rightarrow$  side 20)

## **7 Overdragelse til ejeren**

- ▶ Brugeren skal informeres om betjening og funktion af produktet.
- Udlever alle vejledninger og dokumenter om enheden til opbevaring hos brugeren.
- Giv brugeren besked om produktets artikelnummer.
- Gå betjeningsvejledningen igennem med ejeren.
- ▶ Besvar alle eventuelle spørgsmål.
- Gør især brugeren opmærksom på de sikkerhedsanvisninger, som skal overholdes.
- Sørg for, at brugeren kender alle forholdsregler til beskyttelse mod legionellabakterier for at kunne opfylde alle gældende krav til forebyggelse af legionella.

## **8 Betjenings- og visningsfunktioner**

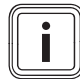

## **Bemærk**

De funktioner, der er beskrevet i dette kapitel, er ikke tilgængelige for alle systemkonfigurationer.

Styringen har et niveau for brugeren og et niveau for VVSinstallatøren.

Brugerens indstillings- og aflæsningsmuligheder, betjeningskonceptet og et eksempel på betjening beskrives i betjeningsvejledningen til styringen.

Indstillings- og aflæsningsmulighederne for VVS-installatøren finder du via **Menu** → **Installatørniveau**.

Installatørniveau (→ side 20)

Stien i begyndelsen af beskrivelsen af en funktion viser, hvordan du når frem til denne funktion i menustrukturen. Det niveau, funktionen hører til, vises i firkantede parenteser.

Beskrivelsen af funktionerne for **ZONE1**, **VKREDS1**, **Varmegiver 1** og **Solvarmebeholder 1** gælder tilsvarende for alle eksisterende zoner hhv. varmekredse, varmegivere og solarbeholdere. Hvis en funktion kun gælder for bestemte zoner, varmekredse, varmegivere eller solarbeholdere, er det noteret ved funktionen.

## **8.1 Service information**

## **8.1.1 Indtastning af kontaktoplysninger**

**Menu** →**Installatørniveau** → **Serviceinformationer** → **Indtast kontaktoplysninger**

- Du kan indtaste dine kontaktoplysninger (**Firma** og **Telefonnummer**) i styringen.
- Når datoen for den næste servicetermin er nået, kan brugeren få vist disse oplysninger på styringens display.

## **8.1.2 Indtastning af dato for service**

## **Menu** → **Installatørniveau** → **Serviceinformationer** → **Dato for service**

– Der kan gemmes en dato (dag, måned, år) for det næste regelmæssige serviceeftersyn i styringen.

Hvis datoen for det næste serviceeftersyn er nået, vises teksten **Service** i styringens grundvisning.

## **8.2 System**

## **8.2.1 Aflæsning af fejlstatus**

## **Menu** → **Installatørniveau** → **Systemkonfiguration** [**System** ----] → **Fejlstatus**

– Med denne funktion kan varmeanlæggets status aflæses. Hvis der ikke foreligger en fejl, vises meldingen **Ingen fejl**. Hvis der foreligger en fejl, er status **Fejlliste**. Hvis der trykkes på den højre valgtast, vises Fejlmeldinger  $(\rightarrow$  side 18).

## **8.2.2 Aflæsning af anlægstrykket på varmeanlægget**

**Menu** → **Installatør niveau** → **System configuration** [**System** ----] → **Anlægstryk**

– Med denne funktion kan varmeanlæggets anlægstryk aflæses.

## **8.2.3 Aflæsning af systemstatus**

**Menu** → **Installatørniveau** → **Systemkonfiguration** [**System** ----] → **Systemstatus**

– Med denne funktion kan du aflæse, hvilken driftstype varmeanlægget befinder sig i.

**Standby**: Varmeanlægget melder intet energibehov.

**Varmedrift**: Varmeanlægget befinder sig i varmedrift for varmekredsene.

**Køling**: Varmeanlægget befinder sig i køledrift.

**Varmtv.**: Varmeanlægget befinder sig i varmedrift for det varme vand i beholderen.

## **8.2.4 Indstilling af frostsikringsforsinkelse**

#### **Menu** → **Installatørniveau** → **System configuration** [**System** ----] → **Frost forsinkelse**

– Med denne funktion kan aktiveringen af frostsikringsfunktionen forsinkes ved at indstille en forsinkelsestid.

## **8.2.5 Indstilling af temperaturgrænse for gennemvarmning**

#### **Menu** → **Installatørniveau** → **System configuration** [**System** ----] → **AT gennemvarmning**

– Hvis udetemperaturen er lavere eller den samme som den fastlagte temperaturværdi, regulerer styringen også varmekredsen med den indstillede dagtemperatur og varmekurve uden for perioden.

AT ≤ indstillet temperaturværdi: ingen natsænkning eller slukning af hele anlægget

## **8.2.6 Aflæsning af softwareversion**

#### **Menu** → **Installatørniveau** → **System configuration** [**System** ----] → **Automatik moduler**

– Med denne funktion kan displayets, varmegiverens og udvidelsesmodulernes softwareversioner aflæses.

## **8.2.7 Aktivering af adaptiv varmekurve**

**Menu** → **Installatør niveau** → **System configuration** [**System** ----] → **Adaptiv varmekurve**

– Med denne funktion kan en automatisk varmekurve aktiveres.

Hvis du har aktiveret denne funktion med indstillingsværdien **Ja**, justerer styringen automatisk varmekurven. Den fuldautomatiske justering af varmekurven sker i små skridt. Indstil varmekurven passende til bygningen med funktionen **Varmekurve**, så funktionen **adaptiv varmekurve** kun skal udføre finjusteringen.

Forudsætning:

- Styringen er monteret i boligen.
- En evt. eksisterende fjernbetjeningsenhed **VR 91** er monteret i boligen
- Styringen eller evt. fjernbetjeningsenheden **VR 91** er i funktionen **Zoneallokering** allokeret til den korrekte zone.
- Ved funktionen **Rumopkobling** er værdien **Termostat** eller **Modulation** valgt.

## **8.2.8 Konfiguration af drift**

#### **Menu** → **Installatørniveau** → **System configuration** [**System** ----] → **Driftmåde konfig**

– Med denne funktion kan det defineres, hvilke zoner indstillingen af driftstype og ønsket temperatur fra brugerniveauet skal styre.

Eksempel: Der er tilsluttet to zoner, og du indstiller **ZONE1**. Tryk på venstre valgtast **Menu** → **Grundindstillinger** → **Driftstype** for at indstille driftstypen **Automatisk drift** for begge zoner. Hvis der herefter trykkes på højre valgtast **Driftstype** for at ændre driftstypen til **Dagdrift**, ændres driftstypen kun for **ZONE1**. For **ZONE2** bevares driftstypen **Automatisk drift**.

## **8.2.9 Aktivering af automatisk køling**

#### **Menu** → **Installatør niveau** → **System configuration** [**System** ----] → **Autom. køling**

– Med denne funktion aktiveres eller deaktiveres den automatiske køling.

Når en varmepumpe er tilsluttet og funktionen **Automatisk køling** er aktiveret, skifter styringen automatisk mellem varmedrift og køling.

## **8.2.10 Indstilling af temperatur start køling**

#### **Menu** → **Installatørniveau** → **Systemkonfiguration** [**System** ----] → **UT start køling**

– Med denne funktion kan kølestarttemperaturen indstilles. Hvis udetemperaturen er højere end den indstillede kølestarttemperatur, er køledrift mulig.

Aktivering af køling mulig (→ side 13)

## **8.2.11 Aktivering af kilderegenerering**

#### **Menu** → **Installatør niveau** → **System configuration** [**System** ----] → **Kilderegenerering**

– Hvis funktionen **Automatisk køling** er aktiveret, kan du udnytte funktionen **Kilderegenerering**.

Når funktionen **Dag Ej hjemme** er aktiveret, slukker styringen for varme og køling. Når funktionen **Kilderegenerering** aktiveres samtidig, tænder styringen igen for kølingen og sørger for, at varmen fra boligen sendes ned i jorden igen via varmepumpen.

#### **8.2.12 Aflæsning af faktisk luftfugtighed**

#### **Menu** → **Installatør niveau** → **System configuration** [**System** ----] → **Akt. luftfugtighed**

– Med denne funktion kan den faktiske luftfugtighed aflæses. Luftfugtighedsføleren er indbygget i styringen.

Funktionen er kun aktiveret, når styringen er monteret inde i boligen.

## **8.2.13 Aflæsning af faktisk dugpunkt**

#### **Menu** → **Installatør niveau** → **System configuration** [**System** ----] → **Akt. dugpunkt**

– Med denne funktion kan det faktiske dugpunkt aflæses.

Det aktuelle dugpunkt beregnes på grundlag af rumtemperaturen og luftfugtigheden i rummet. Styringen modtager værdierne til beregning af det aktuelle dugpunkt fra rumtemperaturføleren og luftfugtighedsføleren.

I den forbindelse skal styringen være monteret i boligen og allokeret til en zone. Termostatfunktionen skal være aktiveret.

## **8.2.14 Definition af hybridstyring**

#### **Menu** → **Installatør niveau** → **System configuration** [**System** ----] → **Hybridstyring**

– Med denne funktion kan det defineres, hvilken hybridstyring der skal styre varmeanlægget.

Hybridvarmepumpen arbejder altid med funktionen **triVAI**, derfor vises funktionen **Hybridstyring** som listepunkt på displayet.

**triVAI**: Den prisorienterede hybridstyring vælger varmegiver på grundlag af de indstillede priser i forhold til energibehovet.

**Bival. pkt.**: Bivalenspunkt-hybridstyringen vælger varmegiver på grundlag af udetemperaturen.

#### **8.2.15 Indstilling af bivalent punkt for varme**

**Menu** → **Installatørniveau** → **Systemkonfiguration** → [**System** ----] → **Bival. punkt f/varme**

– Hvis du ved funktionen **Hybridstyring** har valgt bivalenspunkt, kan du benytte funktionen **Bival. punkt f/varme**.

Når det er koldt udenfor, understøtter en supplerende varmegiver varmepumpen med at generere den krævede energi. Med denne funktion indstilles der en grænseværdi, og når udetemperaturen stiger til over denne værdi, er det ekstra varmeapparat slukket.

#### **8.2.16 Indstilling af bivalent punkt for varmt vand**

#### **Menu** → **Installatørniveau** → **Systemkonfiguration** → [**System** ----] → **Bival. punkt f/VV**

– Når det er koldt udenfor, understøtter en supplerende varmegiver varmepumpen med at generere den krævede energi til varmtvandsproduktionen. Med denne funktion indstilles der en grænseværdi, og når udetemperaturen falder til under denne værdi, aktiveres den supplerende varmegiver.

Uafhængigt af den udførte indstilling aktiveres den supplerende varmegiver til legionellabeskyttelse.

## **8.2.17 Indstilling af alternativt punkt**

#### **Menu** → **Installatørniveau** → **Systemkonfiguration** → [**System** ----] → **Alternativt punkt**

– Hvis du ved funktionen **Hybridstyring** har valgt bivalenspunkt, kan du benytte funktionen **Alternativt punkt**.

Funktionen viser det alternative punkt. Altid når udetemperaturen ligger under den indstillede temperaturværdi, kobler styringen varmepumpen fra, og det ekstra varmeapparat producerer den krævede energi i varmedrift.

## **8.2.18 Indstilling af temperatur nøddrift**

#### **Menu** → **Installatørniveau** → **Systemkonfiguration** → [**System** ----] → **Temp. nøddrift**

– Når der er tilsluttet en varmepumpe, kan funktionen **Temp. nøddrift** benyttes.

Ved udfald af en varmepumpe producerer den supplerende varmegiver den krævede energi. For at undgå høje varmeudgifter fra den supplerende varmegiver skal fremløbstemperaturen indstilles lavt.

Brugeren mærker et energitab og registrerer, at der er et problem med varmepumpen. Desuden vises meldingen **Nedsat drift Komfort sikring** på displayet. Når brugeren frigiver den supplerende varmegiver til produktion af den krævede energi, sætter styringen den indstillede temperatur til nøddriften ud af kraft.

Funktionen kan ikke udnyttes med hybridvarmepumpen og vises derfor ikke i huskelisten.

## **8.2.19 Definition af kedeltype**

**Menu** → **Installatørniveau** → **Systemkonfiguration** → [**System** ----] → **Type ekstra kedel**

– Hvis du ved funktionen **Hybridstyring** har valgt **triVAI**, kan du benytte funktionen **Type ekstra kedel**.

Med denne funktion kan du vælge, hvilken varmegiver der er installeret ud over varmepumpen.

For at varmepumpen og den supplerende varmegiver kan køre effektivt og afstemt efter hinanden, skal den rigtige varmegiver vælges. Hvis der er valgt en forkert varmegiver, kan ejeren af varmeanlægget få overraskende regninger.

#### **8.2.20 Deaktivering af enheder efter ønske fra energiforsyningsselskabet**

#### **Menu** → **Installatørniveau** → **Systemkonfiguration** [**System** ----] → **Energiforsyning**

– Med denne funktion kan energiforsyningsselskabet sende et deaktiveringssignal.

Deaktiveringssignalet vedrører varmepumpen, den supplerende varmegiver og anlæggets varme- og kølefunktioner. Du kan fastlægge, hvilke enheder og funktioner styringen deaktiverer. De definerede enheder og funktioner er deaktiveret, indtil energiforsyningsselskabet tilbagekalder deaktiveringssignalet.

Varmegiveren ignorerer deaktiveringssignalet, så snart varmegiveren befinder sig i frostsikring.

## **8.2.21 Valg af type af understøttelse for ekstra varmeapparat**

#### **Menu** → **Installatørniveau** → **Systemkonfiguration** [**System** ----] → **Ekstra kedel til**

- Med denne funktion kan du fastlægge, om varmepumpens ekstra varmeapparat skal understøtte ved varmt vand, opvarmning eller slet ikke.
- **Varmt vand**: understøtter varmepumpen ved varmtvandsproduktion

Til frostbeskyttelse eller afisning af varmepumpen aktiveres det ekstra varmeapparat.

- **Varme**: understøtter varmepumpen ved opvarmning Til legionellabeskyttelse aktiveres det ekstra varmeapparat.
- **VV+V**: understøtter varmepumpen ved varmtvandsproduktion og ved opvarmning
- inaktiv: ingen understøttelse af varmepumpen Til legionellabeskyttelse, frostbeskyttelse eller afisning af varmepumpen aktiveres det ekstra varmeapparat.

Ved inaktivt ekstra varmeapparat kan systemet ikke sikre komforten.

Funktionen kan ikke udnyttes med hybridvarmepumpen og vises derfor ikke i huskelisten.

## **8.2.22 Aflæsning system fremløbstemperatur**

#### **Menu** → **Installatørniveau** → **Systemkonfiguration** [**System** ----] → **Syst.freml.temp.**

– Med denne funktion kan du aflæse den aktuelle temperatur, f.eks. for blanderøret.

## **8.2.23 Indstilling af offset for bufferbeholder**

#### **Menu** → **Installatørniveau** → **Systemkonfiguration** [**System** ----] → **PV bufferbeh. offset**

– Når der er tilsluttet en varmepumpe, kan du med denne funktion definere en offsetværdi (K) for varmekredsenes bufferbeholder.

Bufferbeholderen opvarmes med fremløbstemperatur+indstillet offsetværdi, hvis du ved funktionen **Multifunk. Udgang** har aktiveret punktet **PV**.

## **8.3 Konfiguration systemskema**

Til grund for hvert varmeanlæg ligger et systemskema med tilhørende forbindelsesdiagram. I en separat systemskemabog finder du systemskemaerne og de tilhørende elektroplaner med forklaringer.

#### **Systemskemabog:**

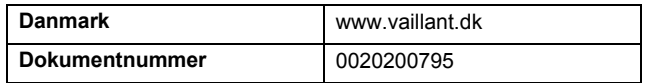

#### **8.3.1 Definition af systemskema**

**Menu** → **Installatørniveau** → **Systemkonfiguration** [**Konfiguration systemskema** ----] → **Hydraulikplan**

– Med denne funktion definerer du systemskemaet i styringen.

Det valgte systemskema skal passe til det monterede varmeanlæg. I systemskemabogen finder du de mulige systemske-

maer med et systemskemanummer. Du skal angive systemskemanummeret i styringen.

## **8.3.2 Konfigurering af VR 70**

**Menu** → **Installatørniveau** → **Systemkonfiguration** [**Konfiguration systemskema** ----] → **Konfig. VR70, adr. 1**

– Med denne funktion konfigurerer du, hvilke ind- og udgange du kan anvende, og hvilke funktioner ind- og udgangene har.

Hver konfiguration har en entydig indstillingsværdi, som du skal indføre i funktionen **Konfig. VR70, adr. 1**. Indstillingsværdien og klemmebelægningen til det valgte systemskema fremgår af systemskemabogen.

Konfiguration af ud- og indgange for **VR 70** (→ side 25)

## **8.3.3 Konfiguration af multifunktionsudgang på VR 70**

#### **Menu** → **Installatørniveau** → **Systemkonfiguration** [**Konfiguration systemskema** ----] → **MA VR70, adr. 1**

– Med denne funktion kan du indstille, hvilken funktionalitet multifunktionsudgangen skal tildeles.

Konfiguration af ud- og indgange for **VR 70** (→ side 25)

Funktionen **MA VR70, adr. 1** vises ikke på displayet, hvis multifunktionsudgangens funktionalitet er fastlagt via systemkonfigurationen.

## **8.4 Ekstra modul**

## **8.4.1 Konfigurering af multifunktionsudgangen**

**Menu** → **Installatør niveau** → **System configuration** [**Ekstra modul** ----] → **Multi udgang 2**

– Multifunktionsudgang 2 kan anvendes til at aktivere cirkulationspumpen, affugteren eller legionellapumpen.

Afhængigt af det valgte systemskema har den multifunktionelle udgang 2 en enkelt funktion, ellers kan man vælge en funktion fra et udvalg med to eller tre funktioner.

#### **8.4.2 Indstilling af den supplerende varmegivers udgangseffekt**

**Menu** → **Installatør niveau** → **System configuration** [**Ekstra modul** ----] → **Udg. suppl. varmegiver**

– Hvis du har tilsluttet en **aroTHERM**, kan du benytte funktionen **Suppl.-varme effekt**. Med denne funktion indstiller du det trin (maks. udgangseffekt), som den supplerende varmegiver må arbejde på ved varmekrav.

Den supplerende varmegiver kan køre på 3 forskellige trin (udgangseffekter).

## **8.4.3 Konfiguration af multifunktionsindgang**

#### **Menu** → **Installatørniveau** → **Systemkonfiguration** [**Ekstra modul** ----] → **Multifunk. Udgang**

- Når der er tilsluttet en varmepumpe, kan funktionen **Multifunk. Udgang** benyttes. I den forbindelse forespørger styringen om varmepumpens indgang.
- Indgang ved **aroTHERM** er: ME for tilbehørsmodulet VWZ-AI
- Indgang ved **flexoTHERM** er: X41, klemme FB

Hvis der foreligger et signal ved varmepumpens indgang, er følgende funktionaliteter mulige.

**ej tilslut.**: Styringen aktiverer ingen funktioner. Styringen ignorerer det foreliggende signal.

**1x cirk.p.**: Brugeren har trykket på tasten for cirkulationen. Styringen aktiverer cirkulationspumpen for et kort tidsrum.

**PV**: Det tilsluttede fotovoltaikanlæg producerer overskydende strøm, der skal benyttes til varmeanlægget. Styringen aktiverer en enkelt gang funktionen **1x beholderopvarmning**. Hvis signalet fortsat foreligger ved indgangen, aktiverer styringen opvarmningen af bufferbeholderen i varmekredsen. Herunder opvarmes bufferbeholderen med fremløbstemperaturen og en offset, se Indstilling af offset for bufferbeholder (→ side 9), indtil signalet ved varmepumpens indgang igen forsvinder.

## **8.5 Varmegiver1**

## **8.5.1 Aflæsning af status**

#### **Menu** → **Installatørniveau** → **Systemkonfiguration** [**Varmegiver 1** ----] → **Status**

- Med denne funktion kan du aflæse, hvilket behov styringen melder til varmegiveren.
- **fra**: Styringen melder intet energibehov.

**Varmedrift**: Styringen melder et varmebehov for varmedriften.

**Køling**: Styringen melder et kølebehov.

**Varmtv.**: Styringen melder et varmebehov for varmtvandsproduktionen.

#### **8.5.2 Aflæsning af varmegiverens faktiske fremløbstemperatur**

#### **Menu** → **Installatørniveau** → **Systemkonfiguration** [**Varmegiver 1** ----] → **Akt. fremløbstemp.**

– Med denne funktion kan du aflæse varmegiverens aktuelle faktiske fremløbstemperatur.

## **8.6 KREDS 1**

Du kan benytte varmekredsen til forskellige funktionaliteter (varmekreds, poolkreds, konstantkreds osv.). Displayet viser kun de funktioner, som du har brug for til anvendelse af varmekredsen. I oversigten kan du se de funktioner, som du kan indstille eller aflæse ved din konfiguration.

Funktioner for varmekredsen  $(→$  side 23)

## **8.6.1 Indstilling af kredstype**

#### **Menu** → **Installatørniveau** → **Systemkonfiguration** → [**VAR-MEKREDS 1** ----] → **Kredstype**

– Med denne funktion kan du fastlægge, hvilken funktionalitet varmekredsen skal have.

Den første varmekreds i systemet har fabriksindstillingen **Varme**. Alle andre varmekredse har fabriksindstillingen **inaktiv**, som du i givet fald skal aktivere.

**inaktiv**: Varmekredsen anvendes ikke.

**Varme**: Varmekredsen benyttes til opvarmning og styres vejrkompenserende. Afhængigt af systemskema kan varmekredsen være en mikserkreds eller en direkte kreds.

**Pool**: Varmekredsen benyttes som poolkreds. Du kan tilslutte den eksterne poolstyring til indgangen DEM1 til DEMx på **VR 70** eller **VR 70**. Når klemmerne på indgangen er kortsluttede, er der intet varmebehov. Når klemmerne på indgangen er åbne, er der et varmebehov.

**Fast værdi**: Varmekredsen reguleres til to faste nominelle fremløbstemperaturer. Varmekredsen kan omskiftes mellem to nominelle fremløbstemperaturer.

**Retl.forø.**: Varmekredsen benyttes til returløbsforøgelsen. Returløbsforøgelsen tjener til beskyttelse mod korrosion i kedlen på grund af længere tids underskridelse af dugpunktet.

**Varmt vand**: Varmekredsen benyttes som varmtvandskreds for en ekstra beholder.

Afhængigt af den valgte **kredstype** vises kun de tilhørende funktioner som listepunkter på displayet.

## **8.6.2 Aflæsning af status varmekreds**

**Menu** → **Installatørniveau** → **Systemkonfiguration** → [**VAR-MEKREDS 1** ----] → **Status**

– Med denne funktion kan du aflæse, hvilken driftstype **VARMEKREDS 1** befinder sig i.

**fra**: Varmekredsen melder intet energibehov.

**Varmedrift** Varmekredsen befinder sig i varmedrift.

**Køling**: Varmekredsen befinder sig i køledrift.

**Varmtv.**: Varmekredsen befinder sig i varmedrift for det varme vand i beholderen.

#### **8.6.3 Aflæsning af varmekredsens nominelle fremløbstemperatur**

**Menu** → **Installatørniveau** → **Systemkonfiguration** → [**VAR-MEKREDS 1** ----] → **Nom. fremløbstemp.**

– Med denne funktion kan den beregnede nominelle fremløbstemperatur aflæses for varmekredsen.

#### **8.6.4 Aflæsning af poolkredsens nominelle fremløbstemperatur**

**Menu** → **Installatørniveau** → **Systemkonfiguration** → [**VAR-MEKREDS 1** ----] → **Nom. freml.-temp. pool**

– Med denne funktion kan poolkredsens nominelle fremløbstemperatur aflæses.

## **8.6.5 Indstilling af nominel fremløbstemperatur dag for poolkredsen/konstantkredsen**

**Menu** → **Installatørniveau** → **Systemkonfiguration** → [**VAR-MEKREDS 1** ----] → **Nom. freml.-temp. dag**

– Med denne funktion kan du indstille poolkredsens/konstantkredsens nominelle fremløbstemperatur for dagen (inden for tidsvinduet).

## **8.6.6 Indstilling af nominel fremløbstemperatur nat for poolkredsen/konstantkredsen**

#### **Menu** → **Installatørniveau** → **Systemkonfiguration** → [**VAR-MEKREDS 1** ----] → **Nom. freml.-temp. nat**

– Med denne funktion kan du indstille poolkredsens/konstantkredsens nominelle fremløbstemperatur for natten (uden for tidsvinduet).

## **8.6.7 Indstilling af nominel returløbstemperatur for kredstypen returløbsforøgelse**

#### **Menu** → **Installatørniveau** → **Systemkonfiguration** → [**VAR-MEKREDS 1** ----] → **Nom. returl.temp.**

– Med denne funktion kan du indstille den nominelle returløbstemperatur for kredstypen returløbsforøgelse.

## **8.6.8 Indstilling af minimal nominel fremløbstemperatur ved køling**

#### **Menu** → **Installatørniveau** → **Systemkonfiguration** [**VAR-MEKREDS 1** ----] → **Min. nom. fremløbsv. køling**

– Hvis en varmepumpe er tilsluttet, og funktionen **Køling** er aktiveret for varmekredsen, kan du indstille det beregnede fremløb for funktionen **Køling**.

## **8.6.9 Aflæsning af fakt. temperatur**

#### **Menu** → **Installatørniveau** → **Systemkonfiguration** → [**VAR-MEKREDS 1** ----] → **Fakt. temperatur**

– Med denne funktion kan du aflæse varmekredsens fakt. temperatur.

## **8.6.10 Indstilling af temperaturoverskridelse**

#### **Menu** → **Installatørniveau** → **Systemkonfiguration** → [**VAR-MEKREDS 1** ----] → **Temp.-overskridelse**

– Med denne funktion kan temperaturoverskridelsen indstilles. Temperaturoverskridelsen forøger varmekredsens aktuelle nominelle temperatur med den indstillede værdi.

Funktion muliggør ved mikserkredse med fast iblanding, at den nominelle temperatur kan nås i opvarmningsdrift, selvom den faste iblanding sænker mikserkredsens temperatur kraftigt.

Denne funktion giver desuden mulighed for at få et optimalt styringsområde for drift af mikserventilen. Stabil drift er kun mulig, hvis mikserventilen kun sjældent skal køre til anslag. Det sikrer en højere reguleringskvalitet.

## **8.6.11 Indstilling af temperaturgrænse for deaktivering af varmekredsen**

#### **Menu** → **Installatørniveau** → **Systemkonfiguration** → [**VAR-MEKREDS 1** ----] → **AT**

– Med denne funktion kan du indstille temperaturgrænsen. Hvis udetemperaturen er højere end den indstillede frakoblingsgrænse, deaktiverer styringen varmedrift.

#### **8.6.12 Indstilling af minimum fremløbstemperatur for varmekreds**

#### **Menu** → **Installatørniveau** → **Systemkonfiguration** [**VAR-MEKREDS 1** ----] → **Min. temperatur**

– Med denne funktion kan der indstilles en minimumsværdi for fremløbstemperaturen i varmedrift for hver varmekreds, som styringen skal sikre, at fremløbstemperaturen ikke kommer under. Styringen sammenligner den beregnede fremløbstemperatur med den indstillede værdi for minimaltemperaturen og indstiller en højere værdi i tilfælde af difference.

## **8.6.13 Indstilling af maksimal fremløbstemperatur for varmekreds**

#### **Menu** → **Installatørniveau** → **Systemkonfiguration** [**VAR-MEKREDS 1** ----] → **Maks. temperatur**

– Med denne funktion kan der oprettes en maksimalværdi for fremløbstemperaturen i varmedrift for hver varmekreds, som styringen skal sikre, at fremløbstemperaturen ikke kommer over. Styringen sammenligner den beregnede fremløbstemperatur med den indstillede værdi for maksimaltemperaturen og indstiller en lavere værdi i tilfælde af difference.

## **8.6.14 Indstilling af styringsindstilling uden for perioder**

#### **Menu** → **Installatørniveau** → **Systemkonfiguration** [**VAR-MEKREDS 1** ----] → **Auto drift OFF**

– Med denne funktion kan styringens adfærd i automatisk drift uden for aktive tidsvinduer fastlægges separat for hver varmekreds. Fabriksindstilling: **Eco**

Du kan vælge mellem to styringsindstillinger, der kan tilpasses yderligere ved at anvende rumopkobling.

Hvis du ved funktionen **Rumopkobling** har indstillet værdien **Termostat**, er funktionen **Auto drift OFF** virkningsløs. Styringen regulerer altid til den nominelle rumtemperatur 5 °C.

- **Eco**: Driftsmåden **System OFF**, **Auto** (uden for tidsvinduerne) og **fra** er slået fra. Når der er tilsluttet en mikserkreds, er centralvarmepumpen deaktiveret, og varmekredsblanderen er lukket. Udetemperaturen overvåges. Hvis udetemperaturen falder til under 4 °C, tænder styringen for varmefunktionen, når frostsikringsforsinkelsen er udløbet. Varmepumpen er frigivet. Når der er tilsluttet en mikserkreds, er varmepumpen og varmekredsblanderen frigivet. Styringen regulerer den nominelle rumtemperatur til den indstillede temperatur **Nat**. Selvom varmefunktionen er aktiveret, er varmegiveren kun tændt efter behov. Varmefunktionen er aktiveret, indtil udetemperaturen stiger til over 4 °C, og derefter slukker styringen igen for varmefunktionen, men overvågningen af udetemperaturen er fortsat aktiv.
- **Nat**: Varmefunktionen er aktiveret, og den nominelle rumtemperatur indstilles og reguleres til den indstillede temperatur **Nat**.

## **8.6.15 Indstilling af varmekurve**

#### **Menu** → **Installatørniveau** → **Systemkonfiguration** [**VAR-MEKREDS 1** ----] → **Varmekurve**

– Hvis indstillingen af varmekurven ikke er tilstrækkelig til at regulere indeklimaet efter brugerens ønsker, kan du tilpasse den indstilling af varmekurven, der blev foretaget ved installationen af anlægget.

Hvis du ønsker at aktivere funktionen **adaptiv varmekurve**, skal du altid tilpasse varmekurvens værdi til det dimensionerede varmeareal.

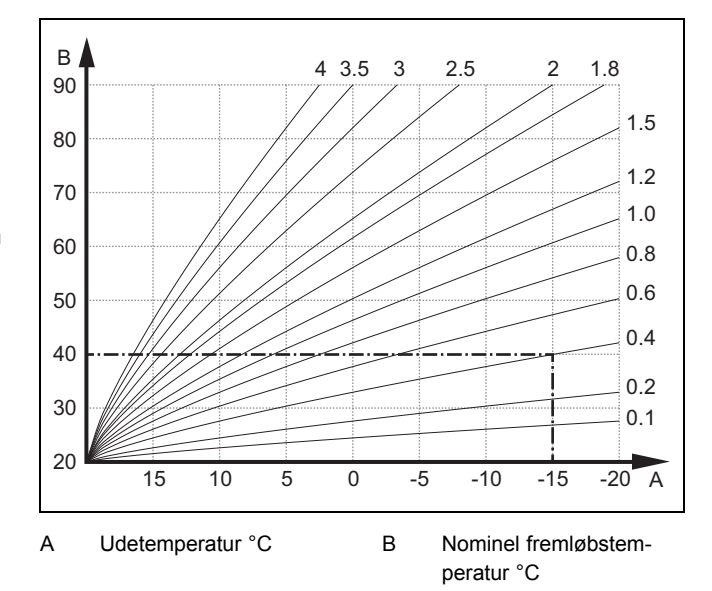

Figuren viser de mulige varmekurver fra 0,1 til 4,0 for en nominel rumtemperatur på 20 °C. Hvis man f.eks. har valgt varmekurven 0.4, indstilles fremløbstemperaturen til 40 °C ved en udetemperatur på -15 °C.

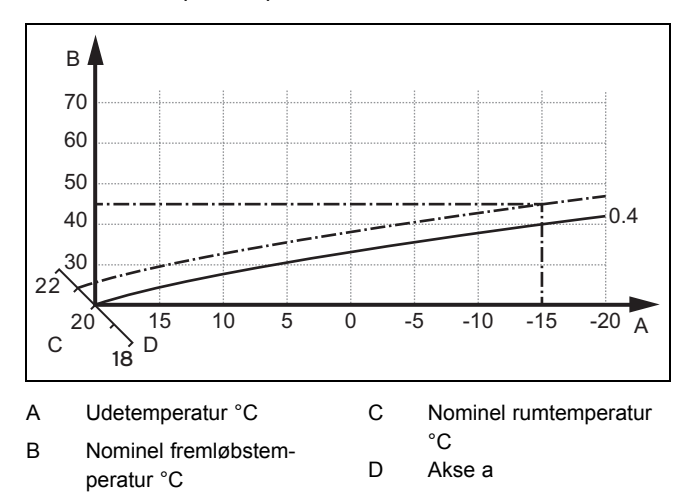

Hvis varmekurven 0.4 er valgt og tildelt for den nominelle rumtemperatur 21 °C, forskydes varmekurven, som det er vist på illustrationen. På aksen a med 45° hældning forskydes varmekurven parallelt svarende til værdien af den indstillede rumtemperatur. Ved en udetemperatur på -15 °C sørger styringen for en fremløbstemperatur på 45 °C.

## **8.6.16 Aktivering af rumopkobling**

#### **Menu** → **Installatørniveau** → **Systemkonfiguration** [**VAR-MEKREDS 1** ----] → **Rumopkobling**

– Med denne funktion kan det fastlægges, om den indbyggede temperaturføler i styringen eller i fjernbetjeningsenheden skal anvendes.

Forudsætning:

- Styringen er monteret i boligen.
- En evt. eksisterende fjernbetjeningsenhed **VR 91** er monteret i boligen.
- Styringen eller evt. fjernbetjeningsenheden **VR 91** er i funktionen **Zoneallokering** allokeret til den zone, hvor styringen eller fjernbetjeningsenheden **VR 91** er installeret. Hvis du ikke foretager en zoneallokering, er funktionen **Rumopkobling** virkningsløs.

**ingen**: Temperaturføleren anvendes ikke til styringen.

**Modulation**: Den indbyggede temperatursensor måler den aktuelle rumtemperatur i referencerummet. Denne værdi sammenlignes med den indstillede rumtemperatur og medfører en tilpasning af fremløbstemperaturen i tilfælde af en difference via den såkaldte "effektive beregnede rumtemperatur". Effektiv beregnet rumtemp. = indstillet beregnet rumtemp. + (indst. beregnet rumtemp. - målt rumtemperatur) I stedet for den indstillede rumtemperatur bruges så den effektive beregnede rumtemperatur for styringen.

**Termostat**: Funktion som rumopkobling, men her bliver zonen også slukket, hvis den målte beregnede rumtemperatur er rumtemperaturen + 3/16 K højere end den indstillede rumtemperatur. Hvis rumtemperaturen igen falder til + 2/16 K under den indstillede rumtemperatur, aktiveres zonen igen. Anvendelse af rumopkobling giver i forbindelse med et omhyggeligt valg af varmekurve en optimal regulering af varmeanlægget.

## **8.6.17 Aktivering af køling mulig**

#### **Menu** → **Installatørniveau** → **Systemkonfiguration** [**VAR-MEKREDS 1** ----] → **Køling mulig**

– Når der er tilsluttet en varmepumpe, kan du aktivere funktionen **Køling** med varmekredsen.

#### **8.6.18 Aktivering af dugpunktovervågning**

**Menu** → **Installatørniveau** → **Systemkonfiguration** → [**VAR-MEKREDS 1** ----] → **Dugpkt.-overvåg.**

– Med denne funktion kan du aktivere dugpunktovervågningen.

Hvis dugpunktovervågningen er aktiveret, sammenligner styringen det indstillede, minimale, beregnede fremløb for køling med dugpunktet + offset. Styringen vælger altid den højeste temperatur, så der ikke kan dannes kondensvand.

#### **8.6.19 Indstilling af temperatur afslut køling**

#### **Menu** → **Installatørniveau** → **Systemkonfiguration** [**VAR-MEKREDS 1** ----] → **UT afslut køling**

– Med denne funktion kan du indstille temperaturgrænsen, hvorfra kølingen frakobles. Hvis udetemperaturen er lavere end den indstillede temperaturgrænse, standser styringen køledriften.

#### **8.6.20 Indstilling af dugpunkt offset**

#### **Menu** → **Installatørniveau** → **Systemkonfiguration** [**VAR-MEKREDS 1** ----] → **Dugpunkt offset**

– Med denne funktion kan dugpunktets offset indstilles.

Offsettet er et sikkerhedstillæg, som lægges til dugpunktet. For den beregnede fremløbstemperatur vælger styringen mellem den højeste værdi: fremløbstemperaturen eller dugpunkt+offset.

#### **8.6.21 Aflæsning af status for eksternt varmebehov**

#### **Menu** → **Installatørniveau** → **Systemkonfiguration** → [**VAR-MEKREDS 1** ----] → **Status ekst. varmeb.**

– Med denne funktion kan du på en ekstern indgang aflæse status for, om der er et varmebehov.

Afhængigt af konfigurationen af **VR 70** eller **VR 71** er der en ekstern indgang for hver varmekreds. På denne eksterne indgang kan du f.eks. tilslutte en ekstern zonestyring.

#### **8.6.22 Aflæsning af varmepumpens status**

#### **Menu** → **Installatørniveau** → **Systemkonfiguration** → [**VAR-MEKREDS 1** ----] → **Pumpestatus**

– Med denne funktion kan man aflæse den aktuelle status (**til**, **fra**) for varmepumpen i varmekredsen.

#### **8.6.23 Aflæsning af varmekredsmikserens status**

#### **Menu** → **Installatørniveau** → **Systemkonfiguration** [**VAR-MEKREDS 2** ----] → **Mikserstatus**

– Med denne funktion kan den aktuelle status (**åbner**, **lukker**, **står stille**) for varmekredsmikseren til **VARME-KREDS 2** aflæses.

#### **8.7 ZONE1**

#### **8.7.1 Deaktivering af zone**

#### **Menu** → **Installatørniveau** → **Systemkonfiguration** → [**ZONE1** ----] → **Zone aktiveret**

– Men denne funktion kan du deaktivere den zone, som du ikke har brug for.

Alle eksisterende zoner vises på displayet, hvis de eksisterende varmekredse er aktiveret i funktionen **Kredstype**.

Indstilling af kredstype (→ side 10)

#### **8.7.2 Indstilling af dagtemperatur**

#### **Menu** → **Installatørniveau** → **Systemkonfiguration** → [**ZONE1** ----] → **Dagtemperatur**

– Med denne funktion kan du indstille zonens ønskede dagtemperatur.

#### **8.7.3 Indstilling af nattemperatur**

#### **Menu** → **Installatørniveau** → **Systemkonfiguration** → [**ZONE1** ----] → **Nattemperatur**

– Med denne funktion kan du indstille zonens ønskede nattemperatur.

Nattemperaturen er den temperatur, som varmeanlægget skal køre ned på i perioder med lavt varmebehov (f.eks. om natten).

#### **8.7.4 Aflæsning af rumtemperatur**

#### **Menu** → **Installatørniveau** → **Systemkonfiguration** → [**ZONE1** ----] → **Rumtemperatur**

– Hvis styringen er monteret uden for varmegiveren og allokeret til en zone, kan den aktuelle rumtemperatur aflæses.

Styringen har en indbygget temperaturføler, der måler rumtemperaturen.

#### **8.7.5 Allokering af zone**

#### **Menu** → **Installatørniveau** → **Systemkonfiguration** → [**ZONE1** ----] → **Zoneallokering**

– Med denne funktion allokerer du enheden (styring eller fjernbetjeningsenhed **VR 91**), som er installeret i zonen, til den valgte zone. Styringen benytter desuden den allokerede enheds rumtemperaturføler.

Når du har allokeret en fjernbetjeningsenhed, benytter fjernbetjeningsenheden alle værdier, der hører til den allokerede zone.

Hvis du ikke foretager en zoneallokering, er funktionen **Rumopkobling** virkningsløs.

## **8.7.6 Aflæsning af zoneventilens status**

#### **Menu** → **Installatørniveau** → **Systemkonfiguration** → [**ZONE1** ----] → **Status zoneventil**

– Med denne funktion kan zoneventilens aktuelle status (**åbn**, **luk**) aflæses.

## **8.8 Varmtvand**

## **8.8.1 Indstilling af beholder**

#### **Menu** → **Installatørniveau** → **Systemkonfiguration** [**Varmtvandskreds** ----] → **Beholder**

– Med denne funktion kan en varmtvandsbeholder i varmtvandskredsen aktiveres eller deaktiveres.

Hvis der er sluttet en varmtvandsbeholder til varmeanlægget, skal indstillingen altid være "aktiv".

#### **8.8.2 Aflæsning af varmtvandskredsens nominelle fremløbstemperatur**

#### **Menu** → **Installatørniveau** → **Systemkonfiguration** → [**Varmtvandskreds** ----] → **Nom. fremløbstemp.**

– Med denne funktion kan varmtvandskredsens nominelle fremløbstemperatur aflæses.

## **8.8.3 Indstilling af nominel beholdertemperatur, indst. temperatur varmt vand**

#### **Menu** → **Installatørniveau** → **Systemkonfiguration** [**Varmtvandskreds** ----] → **Varmt vand**

#### **Menu** → **Installatørniveau** → **Systemkonfiguration** [**VAR-MEKREDS 1** ----] → **Varmtvand**

– Med denne funktion kan den indstillede temperatur for en tilsluttet varmtvandsbeholder (**Indst. temperatur Varmt vand**) fastlægges. Den beregnede temperatur skal indstilles på styringen, så brugerens varmebehov lige netop bliver dækket.

## **8.8.4 Aflæsning af varmtvandsbeholderens målte temperatur**

#### **Menu** → **Installatørniveau** → **Systemkonfiguration** [**Varmtvandskreds** ----] → **Fakt. beholdertemp.**

#### **Menu** → **Installatørniveau** → **Systemkonfiguration** [**VAR-MEKREDS 1** ----] → **Fakt. beholdertemp.**

– Med denne funktion kan du aflæse den målte temperatur i varmtvandsbeholderen.

## **8.8.5 Aflæsning af ladepumpens status**

**Menu** → **Installatørniveau** → **Systemkonfiguration** [**Varmtvandskreds** ----] → **Ladepumpe**

**Menu** → **Installatørniveau** → **Systemkonfiguration** [**VAR-MEKREDS 1** ----] → **Beholderladepumpe**

– Med denne funktion kan beholderladepumpens status (**til**, **fra**) aflæses.

## **8.8.6 Aflæsning af cirkulationspumpens status**

#### **Menu** → **Installatørniveau** → **Systemkonfiguration** [**Varmtvandskreds** ----] → **Cirkulationspumpe**

– Med denne funktion kan cirkulationspumpens status (**til**, **fra**) aflæses.

## **8.8.7 Definition af dag for funktion til beskyttelse mod legionella**

#### **Menu** → **Installatørniveau** → **Systemkonfiguration** [**Varmtvandskreds** ----] → **Legionellabesk. dag**

– Med denne funktion kan det defineres, om funktionen til beskyttelse mod legionella udføres en bestemt dag eller dagligt.

Når legionellabeskyttelsen er aktiveret, opvarmes den pågældende beholder og de tilhørende varmtvandsledninger til en temperatur over 60 °C på den definerede dag eller blok af dage. Det gøres ved automatisk at hæve værdien for den indstillede beholdertemperatur til 70 °C (med 5 K-hysterese). Cirkulationspumpen aktiveres.

Funktionen afsluttes automatisk, hvis beholderføleren registrerer en temperatur på > 60 °C i over 60 minutter eller efter et tidsrum på 120 minutter (for at forhindre, at systemet "bliver hængende" i denne funktion ved samtidig tapning).

Fabriksindstilling = **fra** betyder ingen legionellabeskyttelse.

Hvis der er **Planlæg dage hjemmefra**, er funktionen beskyttelse mod legionella ikke aktiv i de dage. Den aktiveres direkte den første dag efter udløbet af **Dag Ej hjemme** og udføres på den fastlagte ugedag/blok af dage på det fastlagte klokkeslæt (→ side 14).

Hvis der er installeret en varmepumpe i opvarmningssystemet, aktiverer styringen det ekstra varmeapparat til legionellabeskyttelse.

#### **8.8.8 Fastlæggelse af klokkeslæt for beskyttelse mod legionellabakterier**

**Menu** → **Installatørniveau** → **Systemkonfiguration** [**Varmtvandskreds** ----] → **Legionellabesk. tid**

– Med denne funktion kan klokkeslættet for udførelse af beskyttelse mod legionellabakterier fastlægges.

Funktionen starter automatisk, når det indstillede klokkeslæt på den valgte dag er nået, hvis der ikke er planlagt **Dag Ej hjemme** (ferie).

## **8.8.9 Indstilling af hysterese for beholderopvarmning**

#### **Menu** → **Installatørniveau** → **Systemkonfiguration** [**Varmtvandskreds** ----] → **Hyst. beholderopv.**

– Når der er tilsluttet en varmepumpe, kan der indstilles en hysterese for beholderopvarmningen med denne funktion.

Eksempel: Når den ønskede temperatur er indstillet til 55 °C og temperaturdifferencen for beholderopvarmning er indstillet til 10 K, begynder beholderopvarmningen, så snart beholdertemperaturen er faldet til 45 °C.

## **8.8.10 Offset for opvarmning af varmtvandsbeholderen**

#### **Menu** → **Installatørniveau** → **Systemkonfiguration** [**Varmtvandskreds** ----] → **Beholderopv. offset**

– Når der er tilsluttet en varmepumpe, kan du med denne funktion definere en offsetværdi (K) for **Indst. temperatur Varmtvand**. Varmtvandsbeholderen opvarmes derefter med den fremløbstemperatur, der beregnes som summen af **Indst. temperatur varmt vand** og denne offsetværdi.

## **8.8.11 Indstilling af maksimal beholderopvarmningstid**

#### **Menu** → **Installatørniveau** → **Systemkonfiguration** [**Varmtvandskreds** ----] → **Max. beholderladet.**

– Når der er tilsluttet en varmepumpe, kan man med denne funktion indstille den maksimale beholderopvarmningstid, hvor beholderen opvarmes uden afbrydelse.

Indstillingen **fra** betyder, at der ikke er nogen tidsmæssig begrænsning af beholderopvarmningstiden.

## **8.8.12 Indstilling af spærretid for varmtvandsbehov**

#### **Menu** → **Installatørniveau** → **Systemkonfiguration** [**Varmtvandskreds** ----] → **Spærretid VV-behov**

– Når der er tilsluttet en varmepumpe, kan der med denne funktion indstilles en periode, hvor beholderopvarmning er blokeret.

Når den maksimale beholderopvarmningstid er nået, men den tilsluttede varmtvandsbeholders nominelle temperatur endnu ikke er nået, går funktionen **Spærretid VV-behov** i gang.

## **8.8.13 Fastlæggelse af ladepumpens efterløbstid**

#### **Menu** → **Installatørniveau** → **Systemkonfiguration** [**Varmtvandskreds** ----] → **Ladepumpe efterløb**

– Med denne funktion kan der fastlægges en efterløbstid for ladepumpen. Den høje fremløbstemperatur, der kræves til beholderopvarmningen, sikres i stort omfang stadigvæk beholderen vha. varmepumpeefterløb, før varmekredsene, især brænderkredsen, frigives til varmefunktionen igen.

Hvis beholderopvarmningen er afsluttet (**Indst. temperatur Varmt vand** er nået), slukker styringen varmegiveren. Efterløbstiden for ladepumpen starter. Styringen slår automatisk beholderladepumpen fra, når efterløbstiden er udløbet.

## **8.8.14 Aktivering af parallel beholderopvarmning (varmtvandsbeholder og blanderkreds)**

#### **Menu** → **Installatørniveau** → **Systemkonfiguration** [**Varmtvandskreds** ----] → **AT+S1085**

– Med denne funktion kan det defineres for den tilsluttede blanderkreds, at den også opvarmes, når varmtvandsbeholderen opvarmes.

Når funktionen **AT+S1085** er aktiveret, kører forsyningen af blanderkredsene videre ved beholderopvarmning. Så længe der er et varmebehov i blanderkredsen, slukker styringen ikke for varmepumpen i blanderkredsen. Den ublandede varmekreds deaktiveres altid ved beholderopvarmning.

## **8.9 Bufferbeholder**

#### **8.9.1 Aflæsning af beholdertemperatur foroven i bufferbeholderen**

#### **Menu** → **Installatørniveau** → **Systemkonfiguration** [**Bufferbeholder** ----] → **Beholdert., oppe**

– Med denne funktion kan du aflæse den fakt. temperatur i det øverste område af bufferbeholderen.

## **8.9.2 Aflæsning af beholdertemperatur forneden i bufferbeholderen**

#### **Menu** → **Installatørniveau** → **Systemkonfiguration** [**Bufferbeholder** ----] → **Beholdert., nede**

– Med denne funktion kan du aflæse den fakt. temperatur i det nederste område af bufferbeholderen.

## **8.9.3 Aflæsning af beholdertemperatur foroven for varmt vand i bufferbeholderen**

#### **Menu** → **Installatørniveau** → **Systemkonfiguration** [**Bufferbeholder** ----] → **Temp.føler VV, oppe**

– Med denne funktion kan du aflæse den fakt. temperatur i det øverste område i bufferbeholderens varmtvandsdel.

## **8.9.4 Aflæsning af beholdertemperatur forneden for varmt vand i bufferbeholderen**

#### **Menu** → **Installatørniveau** → **Systemkonfiguration** [**Bufferbeholder** ----] → **Temp.føler VV, nede**

– Med denne funktion kan du aflæse den fakt. temperatur i det nederste område i bufferbeholderens varmtvandsdel.

## **8.9.5 Aflæsning af beholdertemperatur foroven for opvarmning i bufferbeholderen**

#### **Menu** → **Installatørniveau** → **Systemkonfiguration** [**Bufferbeholder** ----] → **Temp.føler V, oppe**

– Med denne funktion kan du aflæse den fakt. temperatur i det øverste område i bufferbeholderens opvarmningsdel.

## **8.9.6 Aflæsning af beholdertemperatur forneden for opvarmning i bufferbeholderen**

#### **Menu** → **Installatørniveau** → **Systemkonfiguration** [**Bufferbeholder** ----] → **Temp.føler V, nede**

– Med denne funktion kan du aflæse den fakt. temperatur i det nederste område i bufferbeholderens opvarmningsdel.

## **8.9.7 Indstilling af maks. nominel fremløbstemperatur i bufferbeholderen**

#### **Menu** → **Installatørniveau** → **Systemkonfiguration** [**Bufferbeholder** ----] → **Maks. nom.frlbtem. VV**

– Med denne funktion kan bufferbeholderens maksimale nominelle fremløbstemperatur for varmtvandsstationen indstilles. Den indstillede maksimale nominelle fremløbstemperatur skal være mindre end varmegiverens maks. fremløbstemperatur. Så længe beholderens nominelle temperatur ikke er nået, frigiver styringen ikke varmegiveren til varmedrift.

I installationsvejledningen til varmegiveren finder du den maksimale nominelle fremløbstemperatur, som varmegiveren kan opnå.

Hvis den indstillede maks. nominelle fremløbstemperatur er for lav, kan varmtvandsstationen ikke levere den ønskede nominelle beholdertemperatur.

## **8.10 Solvarmekreds**

#### **8.10.1 Aflæsning af solfangertemperaturen**

**Menu** → **Installatørniveau** → **Systemkonfiguration** [**Solvarmekreds** ----] → **Solfangertemperatur**

– Med denne funktion kan den aktuelle temperatur ved solfangerføleren aflæses.

## **8.10.2 Aflæsning af solvarmepumpens status**

**Menu** → **Installatørniveau** → **Systemkonfiguration** [**Solvarmekreds** ----] → **Status solv-pumpe**

– Med denne funktion kan solarpumpens aktuelle status (**til**, **fra**) aflæses.

## **8.10.3 Aflæsning af solvarmepumpens driftstid**

#### **Menu** → **Installatørniveau** → **Systemkonfiguration** [**Solvarmekreds** ----] → **Driftstid solv.pumpe**

– Med denne funktion kan solarpumpens målte driftstid i timer siden idrifttagning eller siden sidste nulstilling aflæses.

#### **8.10.4 Nulstilling af solvarmepumpens driftstid**

#### **Menu** → **Installatørniveau** → **Systemkonfiguration** [**Solvarmekreds** ----] → **Nulstil driftstiden**

– Med denne funktion kan du nulstille det opsummerede antal registrerede driftstimer for solarpumpen .

#### **8.10.5 Aflæsning af soludbyttefølerens værdi**

**Menu** → **Installatørniveau** → **Systemkonfiguration** [**Solvarmekreds** ----] → **Solv.-udbytteføler**

– Med denne funktion kan solv.-udbyttefølerens aktuelle værdi aflæses.

## **8.10.6 Indstilling af solvarmekredsens gennemstrømning**

#### **Menu** → **Installatørniveau** → **Systemkonfiguration** [**Solvarmekreds** ----] → **Cirk.mængde solv.**

– I denne funktion indfører du værdien for volumenstrømmen. Denne værdi anvendes til beregning af udbyttet fra solvarme ("Sol udbytte").

Hvis der i systemet er installeret en **VMS 70**, leverer **VMS 70** værdien for volumenstrømmen. Styringen ignorerer den indførte værdi i denne funktion.

## **8.10.7 Aktivering af solvarmepumpe-kick**

#### **Menu** → **Installatørniveau** → **Systemkonfiguration** [**Solvarmekreds** ----] → **Solvarmepumpekick**

– Med denne funktion kan et pumpekick i solvarmepumpen aktiveres for hurtigere at kunne registrere solfangertemperaturen.

Afhængigt af konstruktionen er der i nogle solfangere en tidsmæssig forsinkelse i bestemmelsen af måleværdien til registrering af temperaturen. Med funktionen **Solvarmepumpekick** kan tidsforsinkelsen reduceres. Hvis funktionen er aktiveret, tændes der for solvarmepumpen i 15 sekunder

(solvarmepumpe-kick), hvis temperaturen målt af solfangerføleren er steget med 2 K/time. Derved transporteres den opvarmede solvarmevæske hurtigere hen til målestedet.

## **8.10.8 Indstilling af solvarmekredsens sikkerhedsfunktion**

#### **Menu** → **Installatørniveau** → **Systemkonfiguration** [**Solvarmekreds** ----] → **Solarkr.beskf.**

– Med denne funktion kan der fastlægges en temperaturgrænse for den registrerede solfangertemperatur i solvarmekredsen.

Hvis den eksisterende solvarmeenergi overstiger det aktuelle varmebehov (f.eks. alle beholdere er fuldt opvarmede), kan temperaturen i solfangerfeltet stige kraftigt. Hvis den indstillede sikkerhedstemperatur overskrides for solfangerføleren, frakobles solvarmepumpen for at beskytte solvarmekredsen (pumpe, ventiler osv.) mod overhedning. Efter afkøling (35 K-hysterese) tændes der for solarpumpen igen.

## **8.10.9 Indstilling af minimal solfangertemperatur**

#### **Menu** → **Installatørniveau** → **Systemkonfiguration** [**Solvarmekreds** ----] → **Min. solfangertemp.**

– Med funktionen kan du indstille den minimale solfangertemperatur.

Fastlæggelse af udkoblingsdifferenceværdi for opvarmning med solvarme ( $\rightarrow$  side 16)

## **8.10.10 Indstilling af ventilationstid for solarkredsen**

#### **Menu** → **Installatørniveau** → **Systemkonfiguration** [**Solvarmekreds** ----] → **Ventilationstid**

– Funktionen understøtter udluftningen af solarkredsen.

Styringen afslutter funktionen, når den fastsatte ventilationstid er udløbet, solarkredsbeskyttelsesfunktionen er aktiv eller den maks. beholdertemperatur er overskredet.

## **8.10.11 Aflæsning af aktuel gennemstrømning for VMS 70**

#### **Menu** → **Installatørniveau** → **Systemkonfiguration** [**Solvarmekreds** ----] → **Akt. flow**

– Med denne funktion kan du aflæse den målte gennemstrømning (volumenstrøm) for **VMS 70**.

## **8.11 Solvarmebeholder 1**

## **8.11.1 Fastlæggelse af udkoblingsdifferenceværdi for opvarmning med solvarme**

**Menu** → **Installatørniveau** → **Systemkonfiguration** → [**Solvarmebeholder 1** ----] → **Indkoblingsdiff.**

– Med denne funktion kan der fastlægges en differenceværdi for start af opvarmningen med solvarme. Temperaturforskellen måles mellem beholderføleren forneden og solfangerføleren.

Hvis temperaturforskellen overskrider den indstillede differenceværdi og den indstillede minimale solfangertemperatur, slår styringen solarpumpen til. Solarbeholderen opvarmes. Differenceværdien kan fastlægges separat for 2 tilsluttede solvarmebeholdere.

#### **8.11.2 Fastlæggelse af udkoblingsdifferenceværdi for opvarmning med solvarme**

#### **Menu** → **Installatørniveau** → **Systemkonfiguration** → [**Solvarmebeholder 1** ----] → **Udkoblingsdiff.**

– Med denne funktion kan der defineres en differenceværdi for stop af opvarmningen med solvarme. Temperaturforskellen måles mellem beholderføleren forneden og solfangerføleren.

Hvis temperaturforskellen kommer under den indstillede differenceværdi, slår styringen solarpumpen fra. Solarbeholderen opvarmes ikke længere. Udkoblingsdifferenceværdien skal være mindst 1 K lavere end den indstillede indkoblingsdifferenceværdi.

#### **8.11.3 Fastlæggelse af maksimaltemperatur for solvarmebeholder**

#### **Menu** → **Installatørniveau** → **Systemkonfiguration** → [**Solvarmebeholder 1** ----] → **Maks.-temperatur**

– Med denne funktion kan der fastlægges en maksimalværdi til begrænsning af solvarmebeholdertemperaturen for at sikre et så højt udbytte af opvarmningen af solvarmebeholderen som muligt, men også for at beskytte mod tilkalkning.

Hvis den indstillede maksimaltemperatur overskrides på beholderføleren forneden, slukker styringen solvarmepumpen. Opvarmning med solvarme frigives først igen, når temperaturen på beholderføleren forneden afhængigt af maksimaltemperaturen er faldet mellem 1,5 K og 9 K. Den indstillede maksimaltemperatur må ikke overskride den maksimalt tilladte vandtemperatur i den anvendte beholder.

## **8.11.4 Aflæsning af beholderfølerens værdi forneden**

#### **Menu** → **Installatørniveau** → **Systemkonfiguration** → [**Solvarmebeholder 1** ----] → **Beholdert., nede**

– Med denne funktion kan beholderfølerens aktuelle måleværdi forneden aflæses.

## **8.12 2. Temperaturdifferenceregulering**

## **8.12.1 Fastlæggelse af tilkoblingsdifference for anden temperaturdifferenceregulering**

#### **Menu** → **Installatørniveau** → **Systemkonfiguration** → [**2. Temperaturdifferenceregulering** ----] → **Indkoblingsdiff.**

– Med denne funktion kan du fastlægge en differenceværdi for start af en temperaturdifferenceregulering, f.eks. en solunderstøttet varme.

Hvis differencen mellem temperaturdifferenceføler 1 og temperaturdifferenceføler 2 overskrider den fastsatte tilkoblingsdifference og min.-temperaturen på temperaturdifferenceføler 1, vil styringen styre temperaturdifferenceudgangen. Temperaturdifferencereguleringen starter.

## **8.12.2 Fastlæggelse af frakoblingsdifference for anden temperaturdifferenceregulering**

#### **Menu** → **Installatørniveau** → **Systemkonfiguration** → [**2. Temperaturdifferenceregulering** ----] → **Udkoblingsdiff.**

– Med denne funktion kan du fastlægge en differenceværdi for stop af en temperaturdifferenceregulering, f.eks. en solunderstøttet varme.

Hvis differencen mellem temperaturdifferenceføler 1 og temperaturdifferenceføler 2 kommer under den fastsatte frakoblingsdifference eller overskrider maks. temperaturen på temperaturdifferenceføler 2, vil styringen styre temperaturdifferenceudgangen. Temperaturdifferencereguleringen stopper.

## **8.12.3 Indstilling af min.-temperatur**

#### **Menu** → **Installatørniveau** → **Systemkonfiguration** → [**2. Temperaturdifferenceregulering** ----] → **Min.-temperatur**

– Med denne funktion kan du indstille minimumstemperaturen for at starte temperaturdifferencereguleringen.

Fastlæggelse af tilkoblingsdifference for anden temperaturdifferenceregulering (→ side 17)

## **8.12.4 Indstilling af maksimaltemperatur**

#### **Menu** → **Installatørniveau** → **Systemkonfiguration** → [**2. Temperaturdifferenceregulering** ----] → **Maks.-temperatur**

– Med denne funktion kan du indstille maksimaltemperaturen for at stoppe temperaturdifferencereguleringen.

Fastlæggelse af frakoblingsdifference for anden temperaturdifferenceregulering (→ side 17)

## **8.12.5 Aflæsning af værdi for temperaturdifferenceføler 1**

#### **Menu** → **Installatørniveau** → **Systemkonfiguration** → [**2. Temperaturdifferenceregulering** ----] → **Føler TD1**

– Med denne funktion kan den aktuelle måleværdi for temperaturdifferenceføler 1 (TD1) aflæses.

## **8.12.6 Aflæsning af værdi for temperaturdifferenceføler 2**

#### **Menu** → **Installatørniveau** → **Systemkonfiguration** → [**2. Temperaturdifferenceregulering** ----] → **Føler TD2**

– Med denne funktion kan den aktuelle måleværdi for temperaturdifferenceføler 2 (TD2) aflæses.

## **8.12.7 Aflæsning af status for temperaturdifferenceregulering**

#### **Menu** → **Installatørniveau** → **Systemkonfiguration** → [**2. Temperaturdifferenceregulering** ----] → **Udgang TD**

– Med denne funktion kan status for temperaturdifferenceregulering aflæses.

## **8.13 Ventilation**

## **8.13.1 Aflæsning af luftkvalitetsføler**

#### **Menu** → **Installatørniveau** → **Systemkonfiguration** [**Ventilation** ----] → **Luftkvalitetsføler 1/2/3**

– Med denne funktion kan måleværdierne fra luftkvalitetsføleren aflæses.

## **8.13.2 Indstilling af maksimalværdi for luftkvalitetsføleren**

#### **Menu** → **Installatørniveau** → **Systemkonfiguration** [**Ventilation** ----] → **Maks. luftkvalitetsf.**

– Med denne funktion kan man indstille en maksimalværdi for luftkvaliteten.

## **9 Fejlmeddelelser og fejl**

Hvis luftkvaliteten overskrider den definerede maksimalværdi, regulerer aktiverer ventilatoren **recoVAIR.../4**. Den nærmere funktionsbeskrivelse fremgår af vejledningen til **recoVAIR.../4**.

#### **8.14 Valg af udvidelsesmodul for sensor- /aktortest**

#### **Menu** → **Installatørniveau** → **Sensor-/aktortest** → **[Vælg modul]**

– Med denne funktion kan et tilsluttet udvidelsesmodul vælges til sensor- og aktortesten. Styringen opstiller en liste over aktorer og følere i det valgte udvidelsesmodul. Hvis valget af en aktor bekræftes ved at vælge **OK**, aktiverer styringen relæet. Aktorens funktion kan kontrolleres. Kun den aktiverede aktor er aktiv, alle andre aktorer er "deaktiveret" i denne periode.

Du kan f.eks. lade en mikser køre i retningen **åbn** og kontrollere, om mikseren er tilsluttet korrekt, eller aktivere en pumpe og kontrollere, om pumpen starter. Hvis du vælger en føler, viser styringen måleværdien for den valgte føler. Aflæs følernes måleværdier for de valgte komponenter, og kontrollér, om de enkelte følere leverer de forventede værdier (temperatur, tryk, gennemstrømning osv.).

## **8.15 Aktivering af udtørringsfunktion**

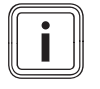

## **Bemærk**

Alle varmepumper, bortset fra hybridvarmepumpen, benyttes til gulvtørringen.

#### **Menu** → **Installatørniveau** → **Tørring af støbt gulv** → **VKREDS1**

– Med denne funktion kan et nystøbt gulv tørres ved hjælp af opvarmning efter en fastlagt tids- og temperaturplan i overensstemmelse med byggeforskrifterne.

Hvis funktionen gulvtørring/udtørring er aktiveret, er alle valgte driftsmåder afbrudt. Styringen regulerer den styrede varmekreds' fremløbstemperatur uafhængigt af udetemperaturen efter et forindstillet program.

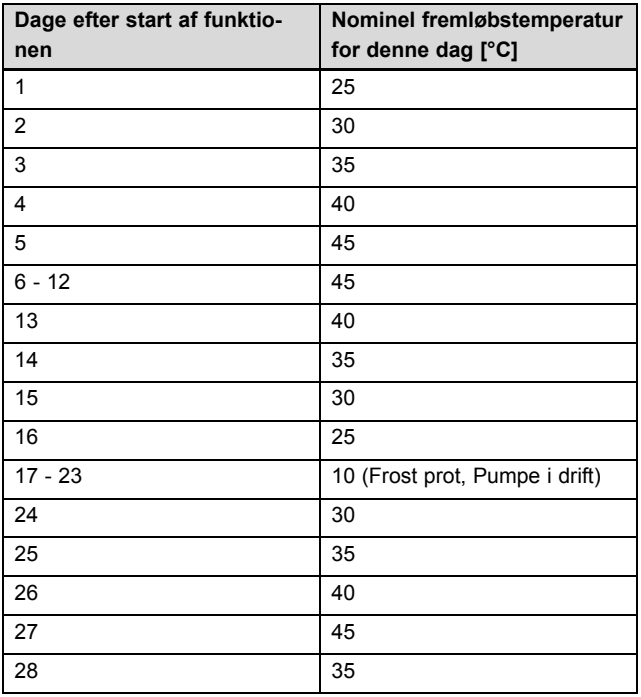

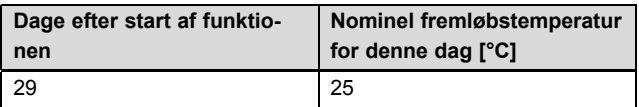

Displayet viser den aktuelle dag og den nominelle fremløbstemperatur. Den indeværende dag kan indstilles manuelt.

Skift af dag sker altid klokken 24:00, uafhængigt af hvornår du starter funktionen.

Efter net-Fra/net-Til starter tørringen af det støbte gulv med den sidste aktive dag.

Funktionen stopper automatisk, når den sidste dag i temperaturprofilen er afsluttet (dag = 29), eller hvis startdagen er indstillet til 0 (dag = 0).

## **8.16 Ændring af adgangskoden til installatørniveauet**

#### **Menu** → **Installatørniveau** → **Ændr kode**

– Med denne funktion kan adgangskoden til betjeningsniveauet **Installatørniveau** ændres.

Hvis koden ikke længere er gyldig, skal styringen nulstilles til fabriksindstilling for at få adgang til installatørniveauet igen.

## **9 Fejlmeddelelser og fejl**

## **9.1 Fejlmeddelelser**

Hvis der er en fejl i varmeanlægget, vises  $\mathbb D$  på displayet med en fejlmelding.

Alle aktuelle fejlmeldinger kan også aflæses i følgende menupunkt:

#### **Menu** → **Installatørniveau** → **Systemkonfiguration** [**System** ----] → **Fejlstatus**

– Hvis der foreligger en fejl, er den viste status **Fejlliste**. Højre valgtaste har i dette tilfælde funktionen **vis**. Ved at trykke på højre valgtaste vises der en liste over fejlmeldinger.

#### **Bemærk**

Det er ikke alle fejlmeldinger på listen, der automatisk vises i grundvisningen.

Fejlmeldinger (→ tillæg C.1) Fejl (→ tillæg C.2)

## **10 Standsning**

## **10.1 Udskiftning af produkt**

- 1. Varmeanlægget skal tages ud af drift, når produktet skal udskiftes.
- 2. Tag varmegiveren ud af drift som beskrevet i varmegiverens installationsvejledning.

## **10.1.1 Afmontering fra væggen**

- 1. Før en skruetrækker ind i kærven på vægsoklen .
- 2. Lirk forsigtigt styringen af vægsoklen .
- 3. Løsn eBUS-ledningen fra styringens stiftliste og varmegiverens klemliste.
- 4. Skru vægsoklen af væggen.

## **10.1.2 Afmontering fra varmegiveren**

- 1. Åbn om nødvendigt varmegiverens frontafskærmning.
- 2. Tag forsigtigt styringen ud af varmegiverens kontrolboks.
- 3. Løsn den 6-polede kantkonnektor fra varmegiverens stikplads X41.
- 4. Luk om nødvendigt varmegiverens frontafskærmning.

## **11 Kundeservice**

Vaillant A/S Drejergangen 3 A DK-2690 Karlslunde **Danmark**

Telefon: 46 16 02 00

Telefax: 46 16 02 20

Internet: http://www.vaillant.dk

E-Mail: service@vaillant.dk

## **A Oversigt over indstillingsmuligheder**

## **A.1 Installationsassistent**

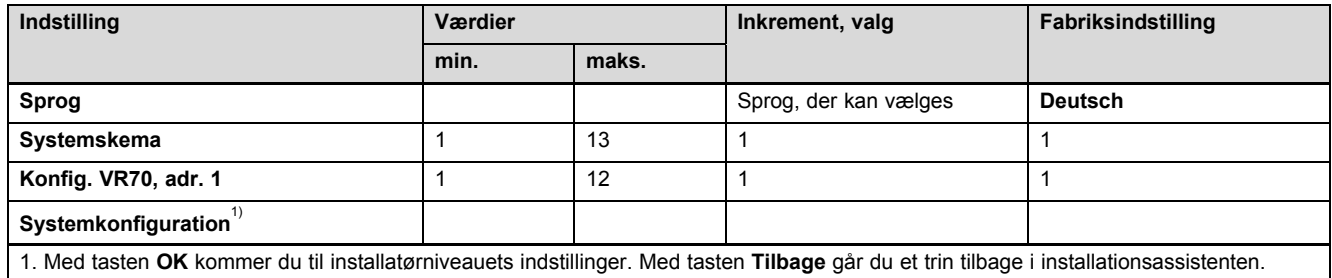

## **A.2 Installatørniveau**

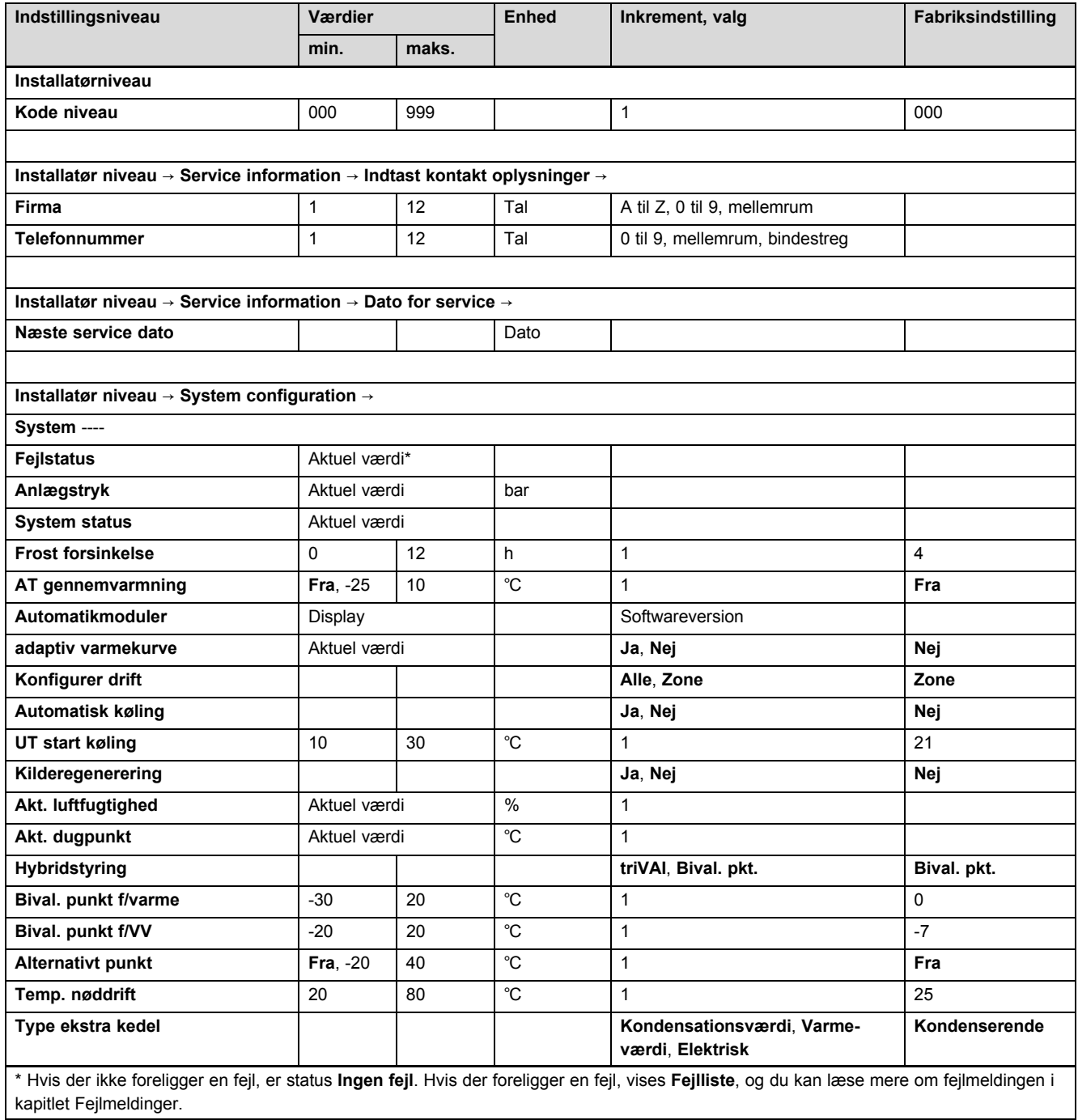

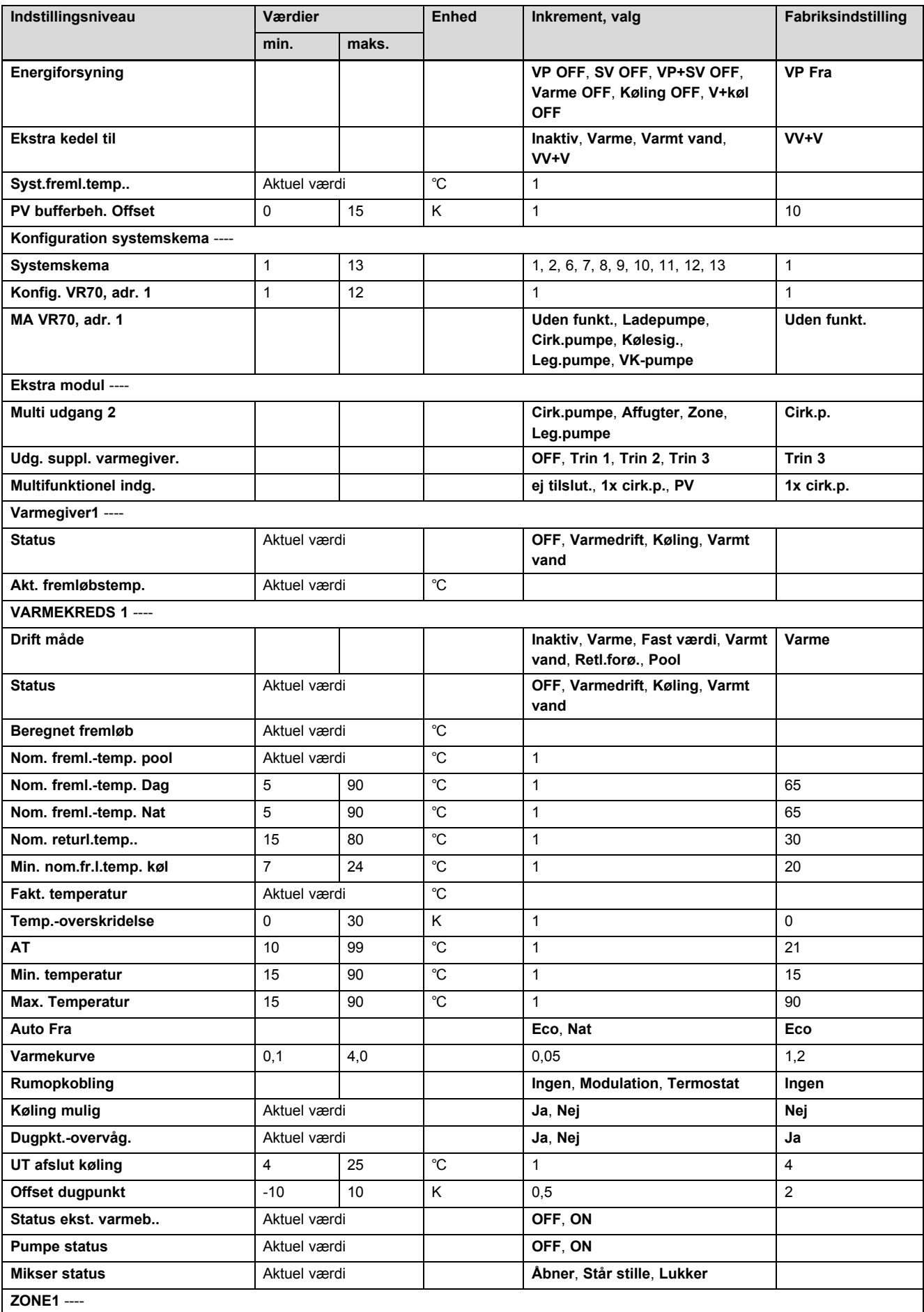

\* Hvis der ikke foreligger en fejl, er status **Ingen fejl**. Hvis der foreligger en fejl, vises **Fejlliste**, og du kan læse mere om fejlmeldingen i kapitlet Fejlmeldinger.

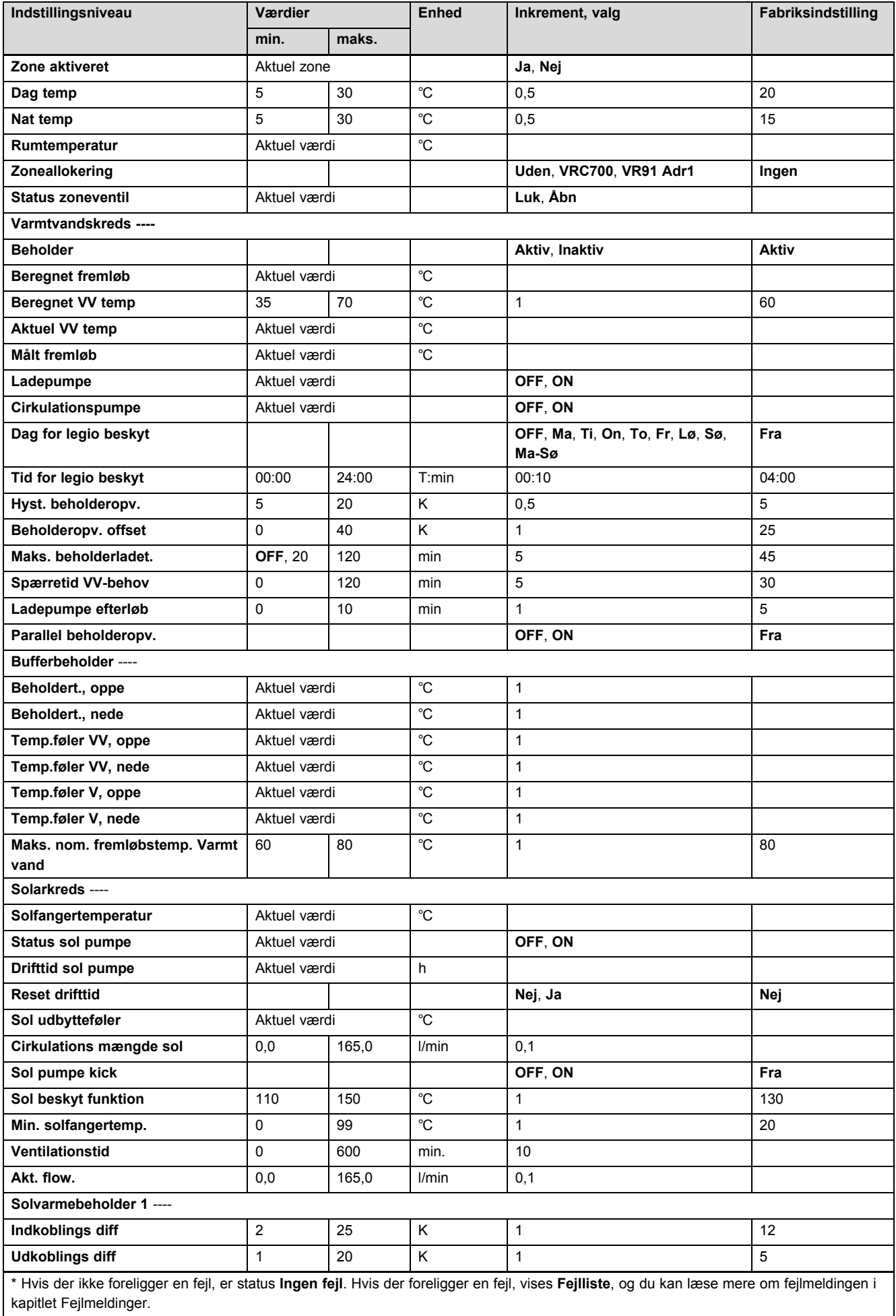

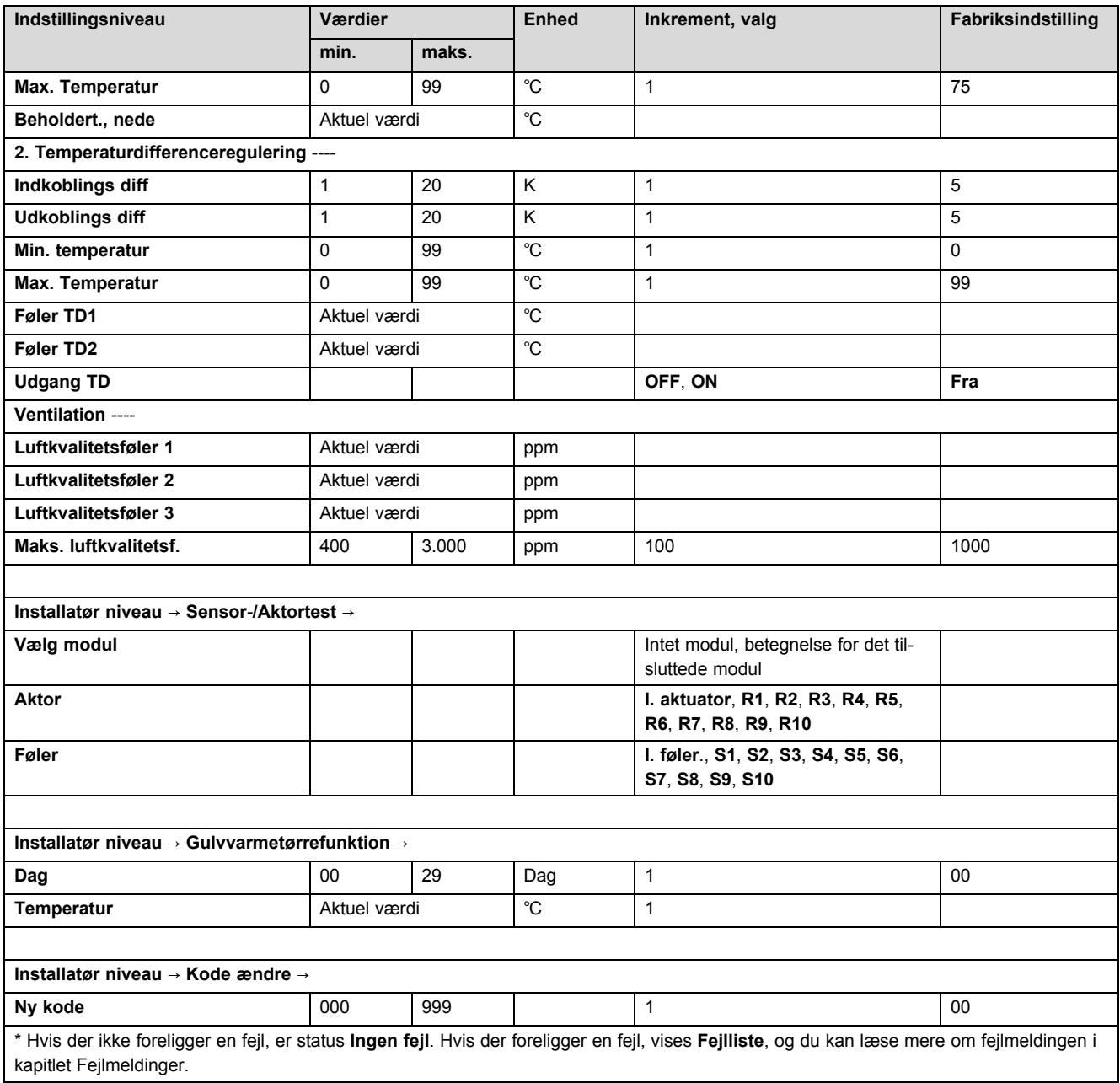

## **A.3 Funktioner for varmekredsen**

Afhængigt af varmekredsens anvendelse (varmekreds/direkte kreds, poolkreds, konstantkreds osv.) har du adgang til bestemte funktioner i styringen. Af tabellen fremgår, hvilke funktioner for den valgte kredstype der vises i styringens display.

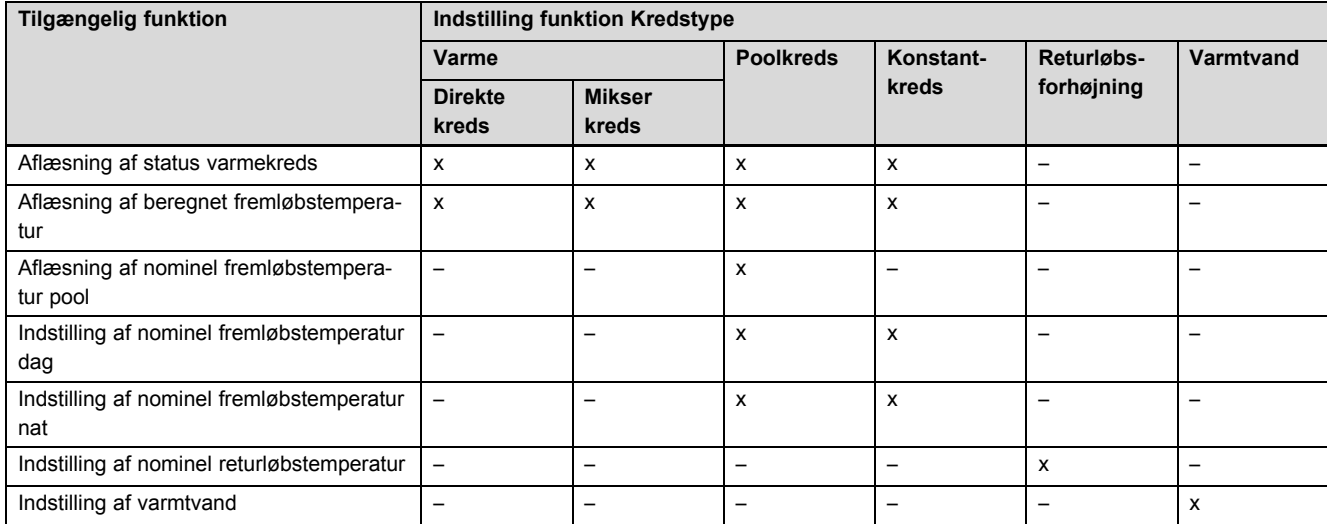

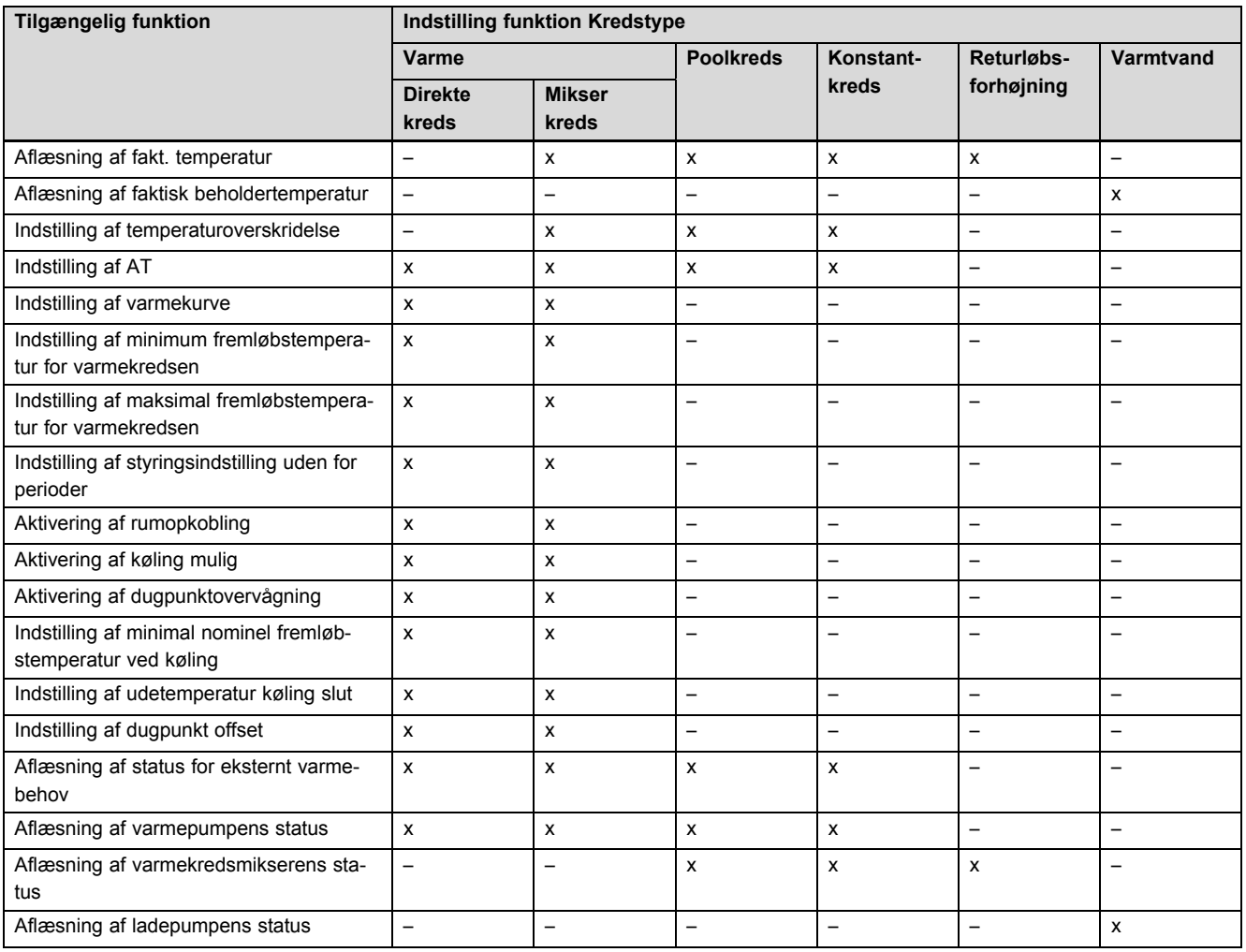

## **B Oversigt konfiguration og følerallokering for VR 70 og VR 71**

## **B.1 Forklaring til konfiguration VR 70 og VR 71**

HCxP: Centralvarmepumpe for varmekreds x

HCxcl: Varmekredsmikser er lukket for varmekreds x, i kombination med HCxop

HCxop: Varmekredsmikser er åben for varmekreds x, i kombination med HCxcl

DEMx: Indgang for eksternt behov for varmekreds x

FSx: Fremløbstemperaturføler for varmekreds x

MAMultifunktionel udgang

DHW1Beholderføler

DHWBtBeholderføler nede

SysFlow: Systemfremløbstemperatur (f.eks. i blanderør)

ZV1: Zoneventil

BufBt: Beholderføler nede ved en bufferbeholder

BufTopDHW: Beholderføler oppe for varmtvandsproduktion ved en bufferbeholder (MSS)

BufBtDHW: Beholderføler nede for varmtvandsproduktion ved en bufferbeholder (MSS)

BufTopHC: Beholderføler oppe for varmekredsen ved en bufferbeholder (MSS)

BufBtHC: Beholderføler nede for varmekredsen ved en bufferbeholder (MSS)

TD1: Temperaturdifferenceføler 1

TD2: Temperaturdifferenceføler 2

TDO: Udgang for funktionen Temperaturdifferenceregulering

LP/3WV: Ladepumpe eller 3‑vejsventil for skift til varmtvandsproduktion

COLP: Solarpumpe

COL: Solfangerføler

3WV: 3-vejs-ventil

LegP: Pumpe til beskyttelse mod legionellabakterier

Solar Yield: Solvarme udbytte

PWM: Aktiveringssignal for solarstation / tilbagemeldingssignal

## **B.2 Konfiguration af ud- og indgange for VR 70**

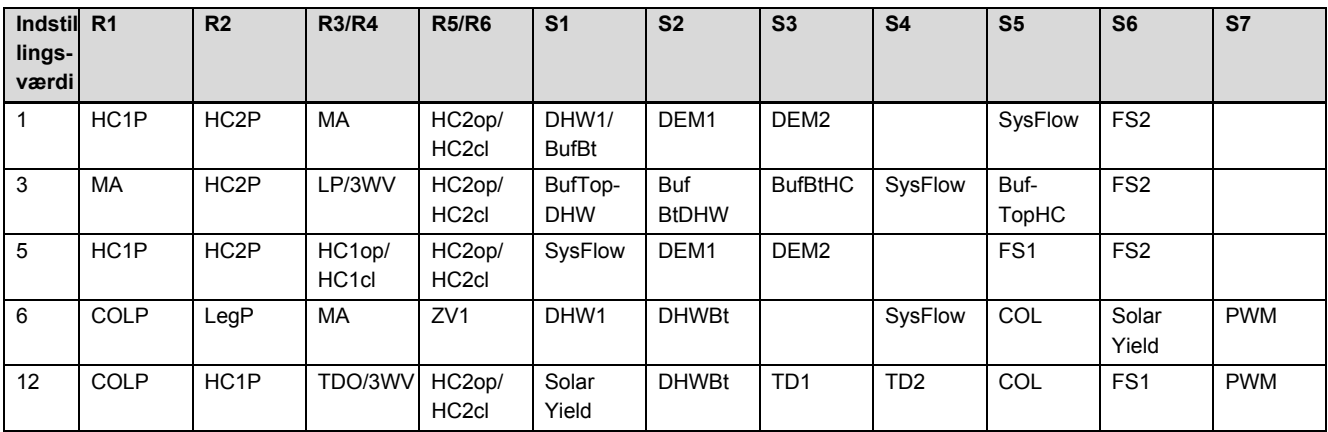

## **B.3 Konfiguration af udgange for VR 71**

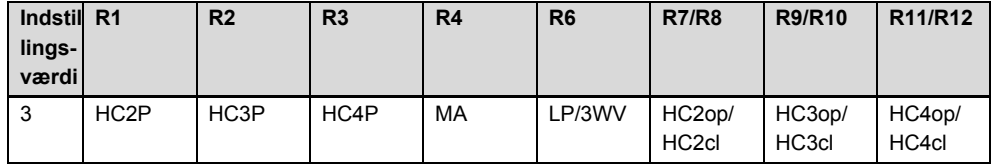

## **B.4 Konfiguration af indgange for VR 71**

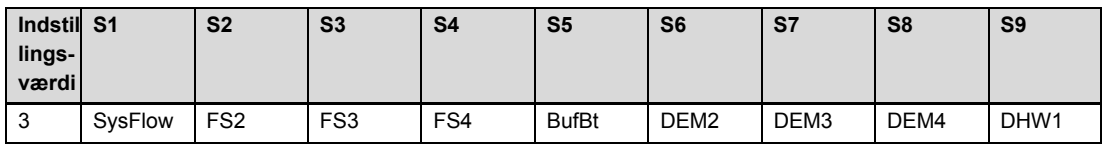

## **B.5 Følerallokering VR 70**

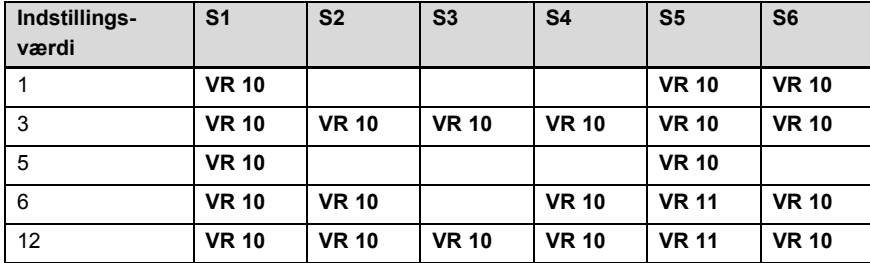

## **B.6 Følerallokering VR 71**

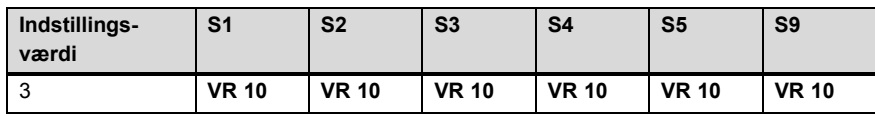

## **C Oversigt over fejlmeldinger og fejl**

## **C.1 Fejlmeddelelser**

I tabellen i spalte 1 vises et \$-tegn bag føler. \$-tegnet er en pladsholder for følerens nummer. %-tegnet bag forskellige komponenter er en pladsholder for komponentens adresse. Styringen vil i begge tilfælde på displayet udskifte tegnene med den konkrete føler eller den konkrete adresse.

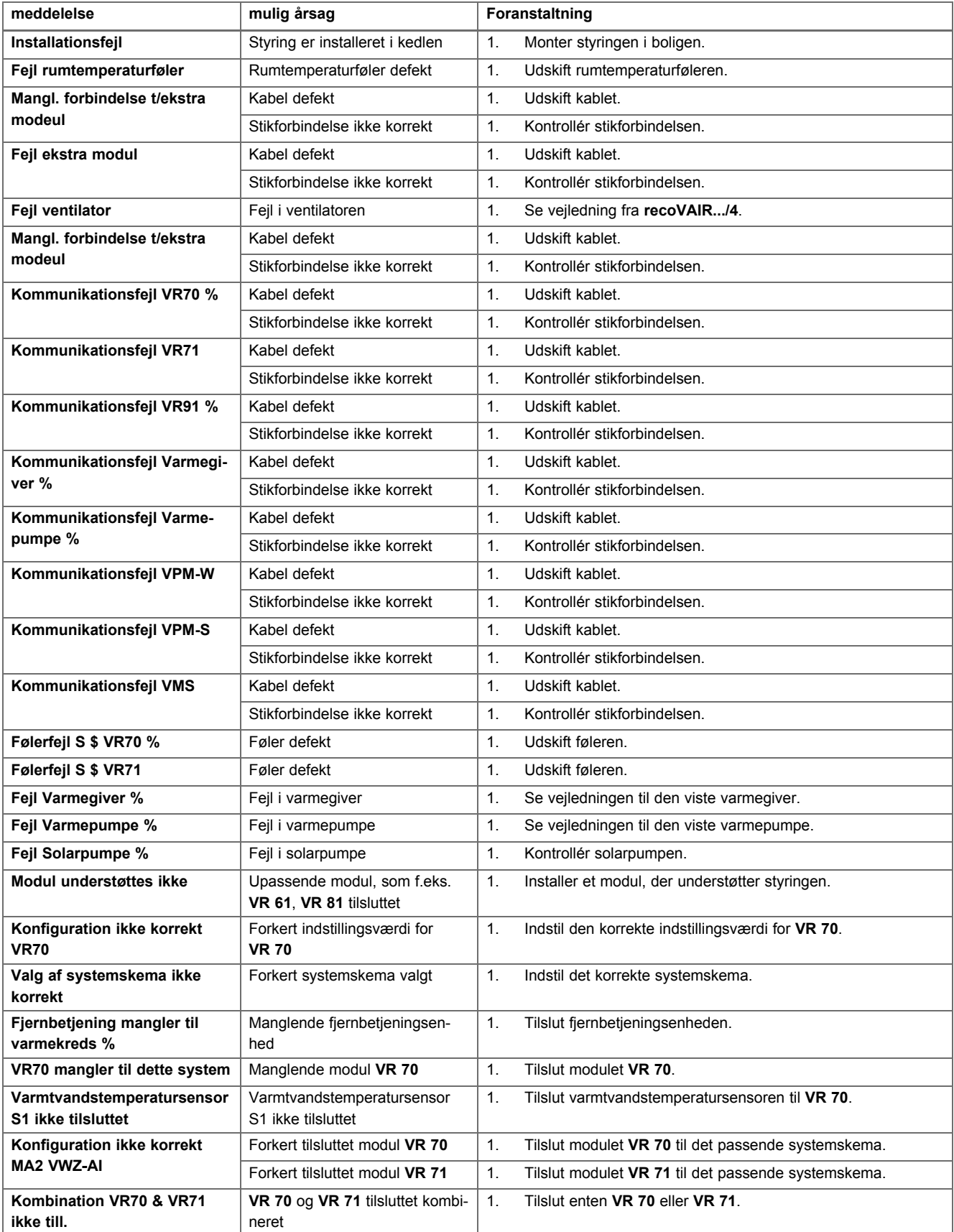

## **C.2 Fejl**

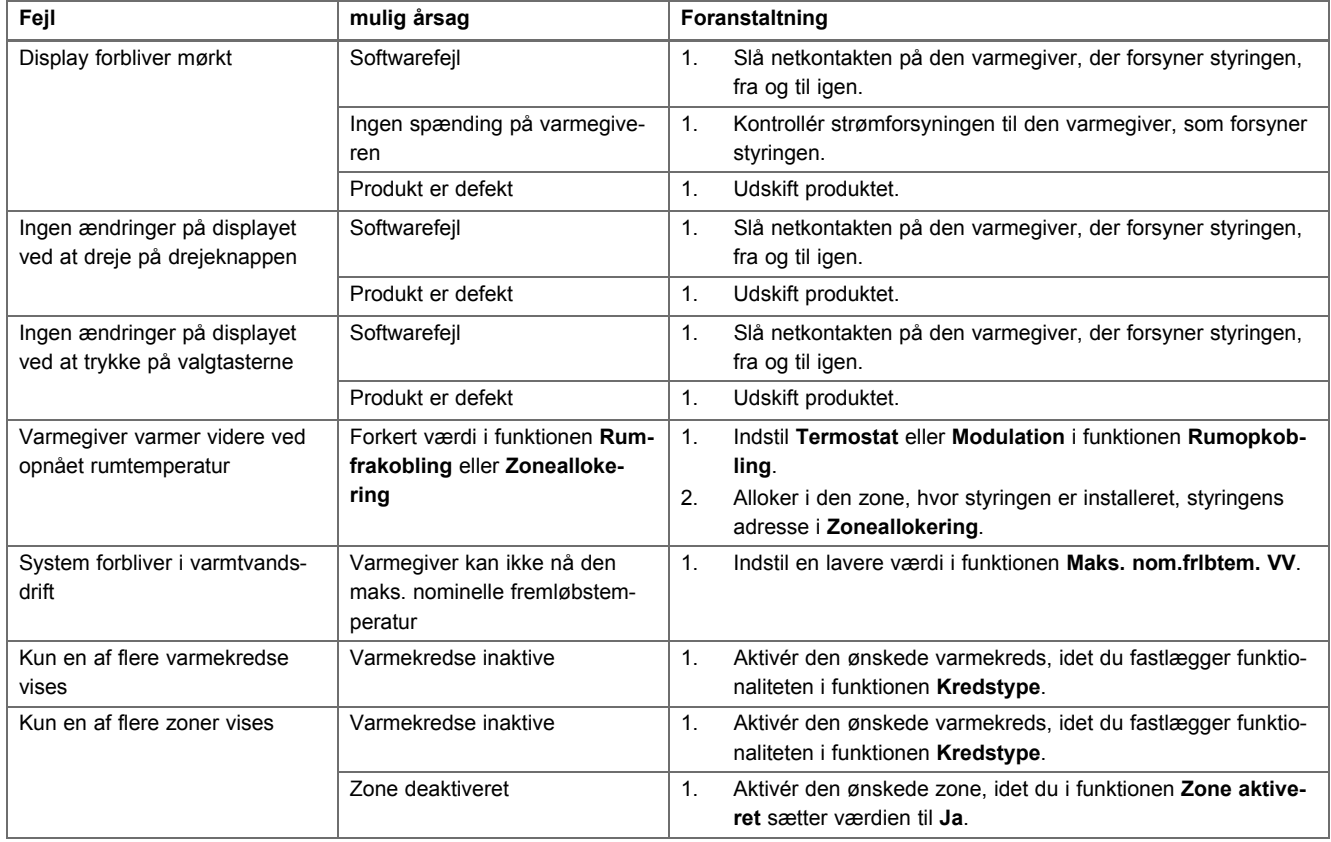

## **Stikordsfortegnelse**

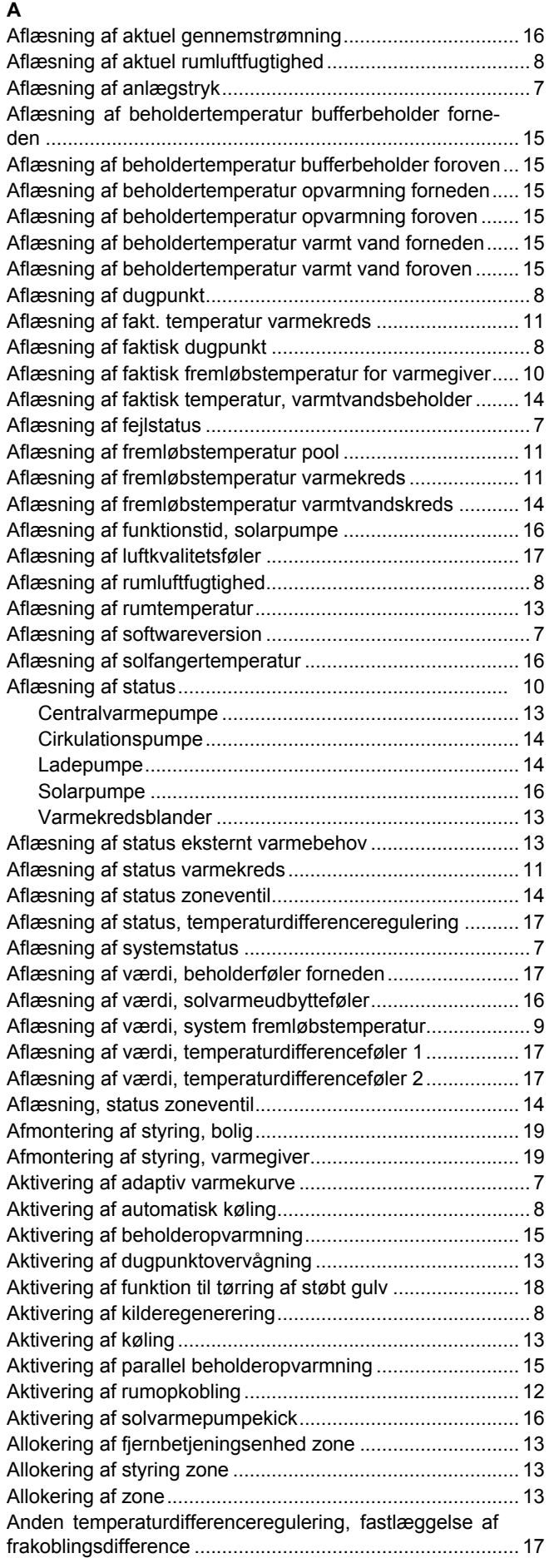

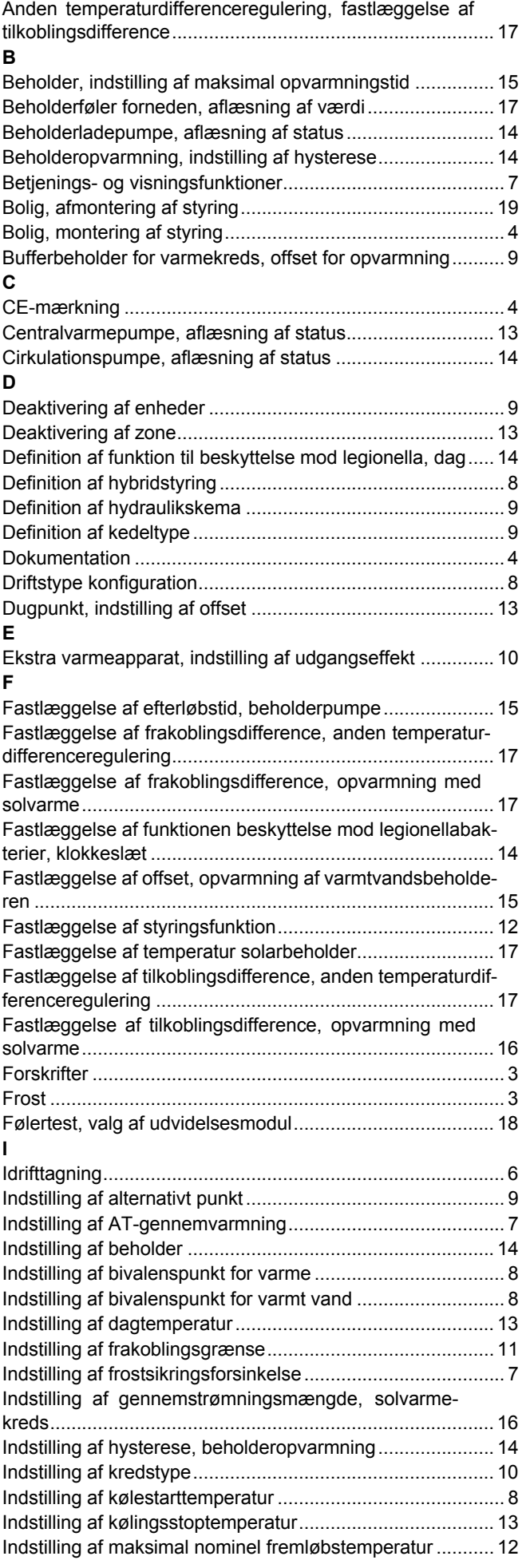

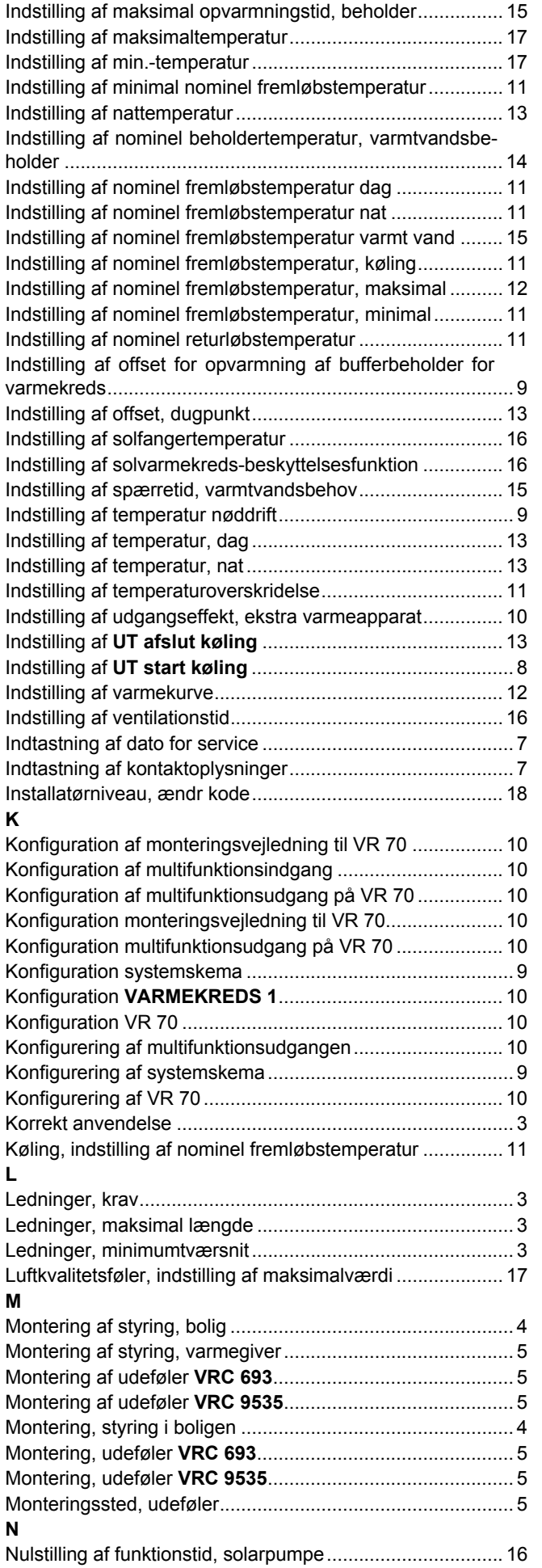

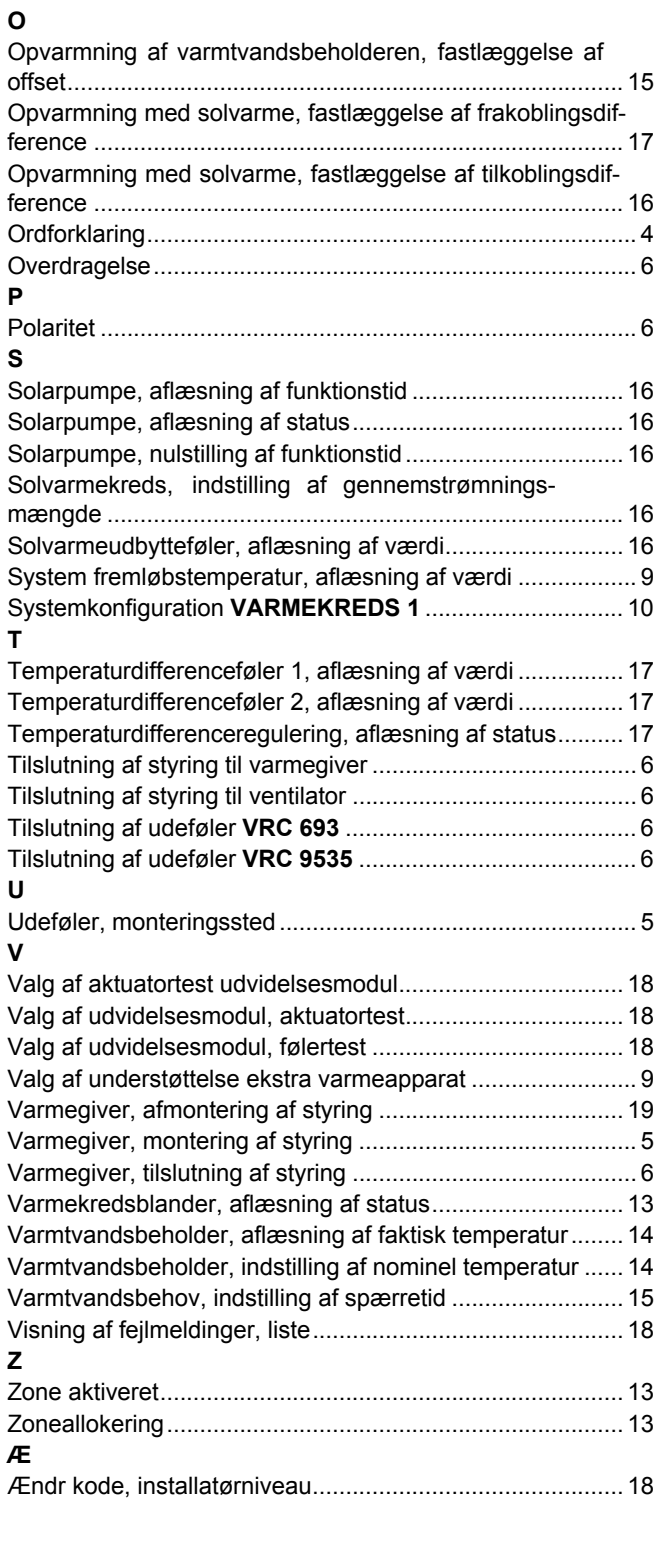

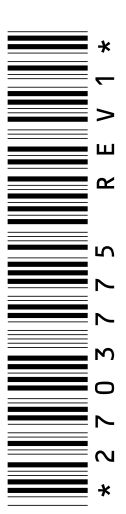

0020200793\_01 20.05.2015

**Vaillant A/S**

Drejergangen 3 A **DK-2690 Karlslunde** Telefon 46 16 02 00 | Vaillant Kundeservice 46 16 02 00 Telefax 46 16 02 20 service@vaillant.dk www.vaillant.dk

© Disse vejledninger samt dele heraf er ophavsretligt beskyttet og må kun mangfoldiggøres og distribueres med skriftlig accept fra producenten.